## **Spettrofotometro Ci62L+RTL**

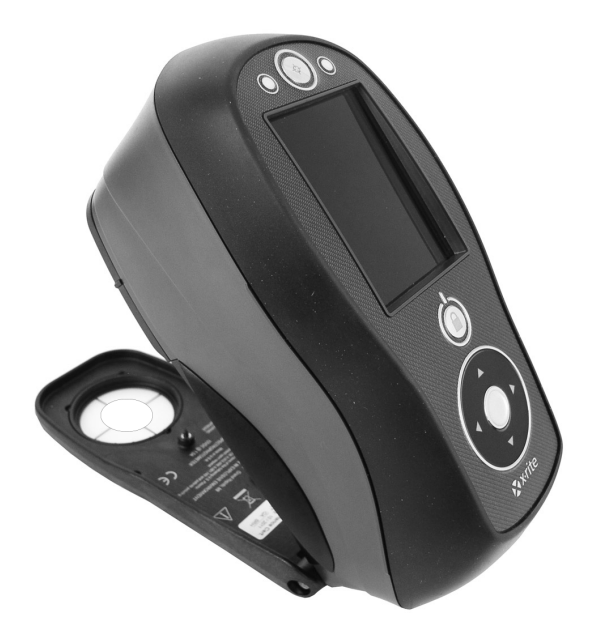

# Guida per l'Utente

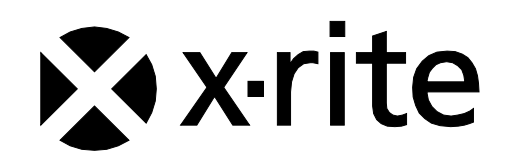

Consultare questa documentazione in tutte le aree dove appare il simbolo Attenzione  $\frac{1}{1}$ . **Questo simbolo è utilizzato per informarvi di tutti i potenziali PERICOLI o azioni che possono richiedere la vostra attenzione.**

#### **Dichiarazione per la CE**

Con la presente, X-Rite, Incorporated dichiara che questo dispositivo serie Ci6X è conforme ai requisiti essenziali ed alle altre disposizioni pertinenti stabilite dalle direttive 2014/35/EU (LVD) e 2014/30/EU (EMC).

I dispositivi dotati di Bluetooth sono anche conformi alla direttiva R & TTE 1999/5/EC.

#### **Nota per la Commissione Federale delle Comunicazioni**

NOTA: quest'apparecchiatura è stata testata e collaudata d'accordo con il complimento dei limiti stabiliti da un apparecchio digitale Classe A, d'accordo con la Sezione 15 delle Norme FCC. Questi limiti sono forniti per proporzionare una protezione accettabile contro le interferenze dannose quando l'apparecchiatura è messa in operazione in un ambiente commerciale. Quest'apparecchiatura genera, usa e può immettere energia di radiofrequenza e se non è installata ed usata d'accordo con il manuale d'istruzioni, può causare interferenze dannose alle radiocomunicazioni. L'operazione di quest'apparecchiatura ha la probabilità di causare interferenze dannose, in quale caso sarà sollecitato all'utente la correzione di tali interferenze al proprio incarico.

### **Dichiarazione di Conformità alle Norme Industriali Canadesi**

Questa apparecchiatura digitale di Classe A è conforme la norma Canadese ICES-003. Cet appareil numérique de la classe A est conforme à la norme NMB-003 du Canada.

#### **Informazioni sull'Apparecchiatura**

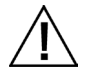

L'uso di questa apparecchiatura in un modo diverso da quello specificato da X-Rite, Incorporated può compromettere l'integrità di progetto e può divenire pericoloso.

**AVVISO:** non usare questo strumento in ambienti esplosivi.

Non guardare direttamente nel puntale di misurazione quando lo strumento è acceso.

**Trasporto**: questo prodotto ha una batteria agli ioni di litio. Qualora si debba spedire questo dispositivo, è consigliabile consultare la documentazione di orientamento pubblicata da una o più di queste organizzazioni per informazioni su come rispettare le normative: IATA, ICOA, IMDG e PHMSA. La batteria contenuta nel dispositivo serie Ci6X ha il peso di 107 g, 7.4 V, 2.4 Ah ed è conforme alle prove 38.3 Nazioni Unite in vigore nell'anno in cui è stato acquistato.

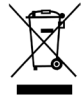

Istruzioni per lo smaltimento: smaltire i rifiuti di apparecchiature elettriche ed elettroniche (RAEE) in punti di raccolta per il loro riciclaggio.

#### **Se il dispositivo è dotato di un trasmettitore senza fili Bluetooth, contiene il modulo di seguito.**

#### **Microchip RN42**

Microchip Technology Inc. 2355 West Chandler Blvd. Chandler, Arizona 85224 TEL: 480-792-7200

Il modulo soddisfa le seguenti norme: EN 300328 V1.8.1 (2012) EN 301489-1 V1.9.2 (2011) EN 301489-17 V2.2.1 (2012) EN 60950-1:2006 ITE Prescrizione Generale EN 62479 (2010)+A11:2009+A1:2010+A12:2011

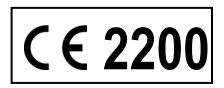

### **Informazioni sulla Legislazione Applicabile FCC**

Quest'apparecchiatura è stata testata e trovata conforme ai limiti stabiliti d'accordo con la Sezione 15 delle Norme FCC.

Detti limiti sono stati imposti al fine di fornire protezione accettabile dalle interferenze nocive quando l'apparecchiatura è utilizzata in ambienti domestici.

La presente apparecchiatura genera, utilizza ed emette energia a radiofrequenza e, se non installata e utilizzata secondo le istruzioni fornite, essa può causare interferenze dannose alle comunicazioni radio.

Tuttavia, non vi è alcuna garanzia che in una particolare installazione non si verifichino interferenze. Se lo strumento causa interferenze dannose per la ricezione di segnali radio o televisivi (è possibile stabilire se ciò avviene accendendo e spegnendo lo strumento), si consiglia all'utente di provare a correggere le interferenze con le seguenti misure:

- Orientare nuovamente o spostare l'antenna ricevente.
- Aumentare la distanza tra lo strumento e il ricevitore.
- Collegare lo strumento a una presa posizionata su un circuito diverso da quello a cui è collegato il ricevitore.
- Consultare il rivenditore oppure un tecnico radio/TV professionista per assistenza.

#### **Dichiarazione FCC sull'Esposizione alle Radiazioni:**

Questo dispositivo è conforme coi limiti per l'esposizione alle radiazioni indicati dalla FCC per un ambiente non controllato. Gli utenti finali devono seguire le istruzioni operative specifiche per soddisfare la conformità all'esposizione alle radiofrequenze. Questo trasmettitore non deve avere la stessa ubicazione o operare in concomitanza di altre antenne o trasmettitori.

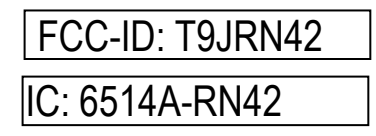

#### **Avviso di Proprietà**

Le informazioni contenute in questo manuale derivano da dati di proprietà della X-Rite, Incorporated.

Il fatto che queste informazioni siano pubblicate in questo manuale non implica alcun diritto di riprodurre o di usare questo manuale per scopi diversi dalla installazione, dal funzionamento o dalla manutenzione dello strumento qui descritto. È vietato riprodurre, trascrivere o tradurre in qualsiasi lingua o linguaggio informatico parti del presente manuale in qualsiasi forma o tramite qualsiasi mezzo: elettronico, magnetico, meccanico, ottico, manuale o altro, senza il permesso scritto di un rappresentante autorizzato della X-Rite, Incorporated.

Brevetti: www.xrite.com/ip

"© 2017, X-Rite, Incorporated. Tutti i diritti riservati"

X-Rite® è un marchio commerciale registrato di X-Rite, Incorporated. Qualsiasi altro logo, nomi commerciali e di prodotto menzionati appartiene ai rispettivi titolari.

#### **Informazioni sulla Garanzia**

X-Rite garantisce questo Prodotto da qualsiasi difetto dei materiali e della manifattura per un periodo di dodici (12) mesi a partire dalla data di spedizione, salvo normative locali diverse per quanto riguarda periodi più lunghi. Durante il periodo di garanzia, X-Rite sostituirà o riparerà gratuitamente le parti difettose a sua discrezione.

Le garanzie della X-Rite nel presente documento non contemplano difetti degli articoli garantiti derivanti: (i) danni dopo la spedizione, incidenti, abuso, uso improprio, negligenza, alterazione o qualsiasi altro uso non conforme alle raccomandazioni della X-Rite, alla documentazione fornita, alle specifiche pubblicate e alla pratica standard del settore, (ii) l'utilizzo del dispositivo in un ambiente operativo non compreso nelle specifiche consigliate o il mancato rispetto delle procedure di manutenzione nella documentazione fornita dalla X-Rite o nelle specifiche pubblicate, (iii) la riparazione o il servizio da altri che non siano la X-Rite o suoi rappresentanti autorizzati, (iv) difetti degli articoli in garanzia causati dall'uso di qualsiasi parti o materiali di consumo non fabbricati, distribuiti o approvati dalla X-Rite; (v) eventuali allegati o modifiche degli articoli in garanzia non fabbricati, distribuiti o approvati dalla X-Rite. I materiali di consumo e la pulizia del Prodotto non sono contemplati nella presente garanzia.

L'obbligo unico ed esclusivo di X-Rite per quanto riguarda la violazione delle garanzie citate consiste nel riparare o sostituire eventuali parti, gratuitamente, nel periodo di garanzia, fino a una condizione ritenuta ragionevolmente soddisfacente da X-Rite. Riparazioni o sostituzioni effettuate da X-Rite non estendono la garanzia scaduta, né hanno durata uguale alla garanzia.

Il cliente sarà responsabile del confezionamento e della spedizione del prodotto difettoso al centro di servizi indicato dalla X-Rite. La X-Rite si assume la spesa della restituzione del prodotto al Cliente se la spedizione è per un'ubicazione compresa nella zona in cui si trova il centro di servizi X-Rite. Il cliente sarà responsabile del pagamento di tutte le spese di spedizione, le imposte, le tasse e altri oneri per i prodotti restituiti ad altre località. Per ottenere assistenza in garanzia è necessario presentare la prova d'acquisto sotto forma di ricevuta o fattura per evidenziare che il periodo di Garanzia non è scaduto. Non tentare di smontare il Prodotto. Se si smonta il prodotto, s'invalida la garanzia. Se si pensa che l'unità non funzioni correttamente o del tutto, contattare l'assistenza di X-Rite o il centro di servizi X-Rite più vicino.

QUESTE GARANZIE SONO CONCESSE SOLTANTO ALL'ACQUIRENTE E SOSTITUISCONO TUTTE LE ALTRE GARANZIE, ESPRESSE O IMPLICITE, COMPRESE, MA NON LIMITATAMENTE, LE GARANZIE IMPLICITE DI COMMERCIABILITÀ, DI IDONEITÀ PER UN DETERMINATO FINE E DI NON VIOLAZIONE DEI DIRITTI ALTRUI. NESSUN DIPENDENTE O AGENTE DELLA X-RITE, CHE NON SIA UN FUNZIONARIO DELLA STESSA, È AUTORIZZATO A FORNIRE QUALSIASI GARANZIA IN AGGIUNTA A QUANTO SOPRA.

X-RITE NON SARÀ IN NESSUN CASO RESPONSABILE DI PERDITE O COSTI SOSTENUTI DALL'ACQUIRENTE NELLA PRODUZIONE, O DI SPESE GENERALI DELL'ACQUIRENTE, ALTRE SPESE, PERDITA DI GUADAGNO, REPUTAZIONE O QUALSIASI ALTRO DANNO SPECIALE, INDIRETTO, CONSEGUENTE, ACCIDENTALE O ALTRO VERSO PERSONE O PROPRIETÀ CHE SIANO CONSEGUENZA DELLA VIOLAZIONE DI UNA QUALSIASI DELLE GARANZIE PRECEDENTI, VIOLAZIONE DEL CONTRATTO, NEGLIGENZA, ATTI ILLECITI, O QUALSIASI ALTRO PRINCIPIO GIURIDICO. IN OGNI CASO, LA RESPONSABILITÀ COMPLESSIVA DI X-RITE, AI SENSI DEL PRESENTE CONTRATTO, SARÀ LIMITATA ALL'EFFETTIVO COSTO PAGATO DALL'ACQUIRENTE PER GLI ARTICOLI O SERVIZI FORNITI DALLA X-RITE DANDO ORIGINE AL RECLAMO.

### **Sommario**

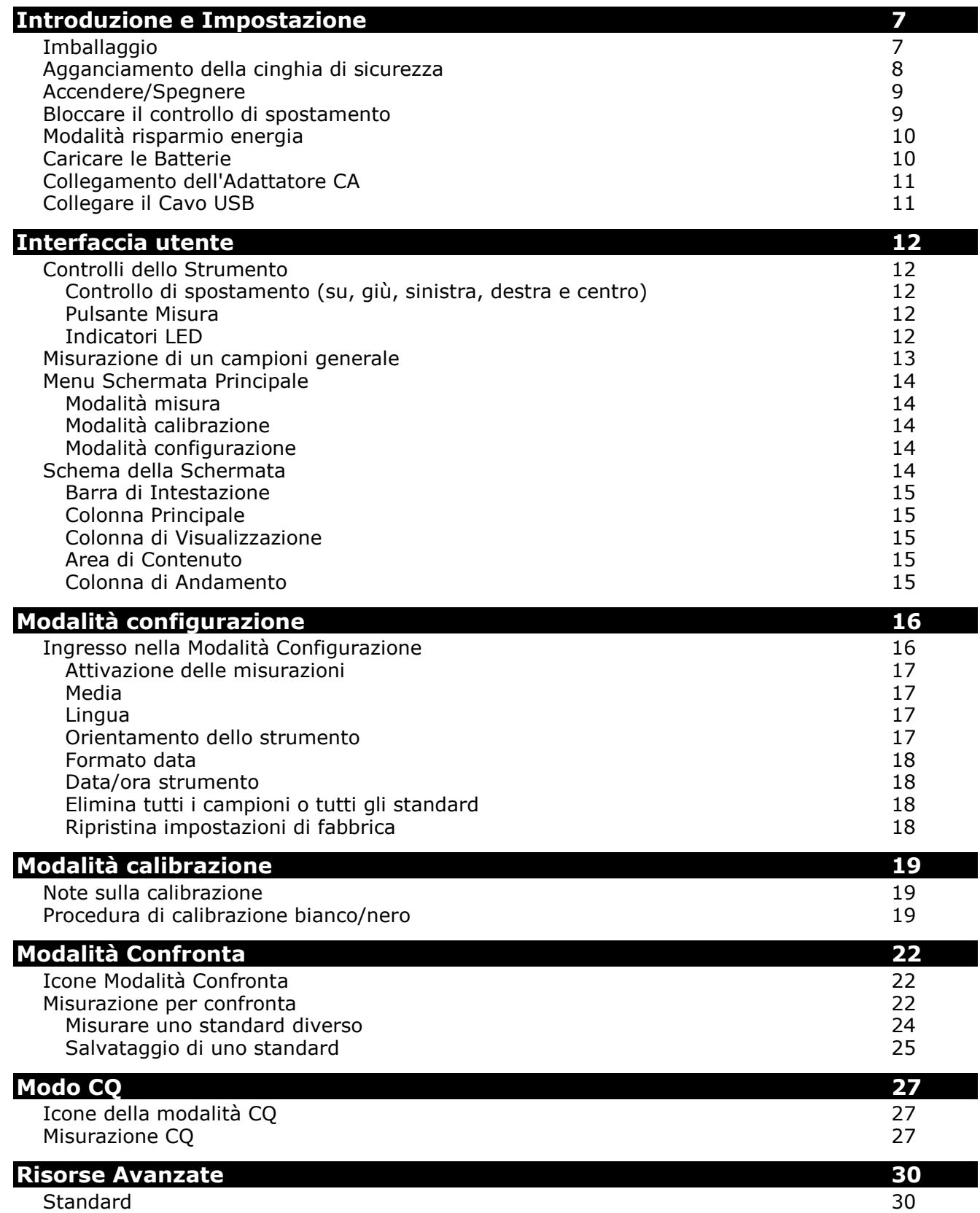

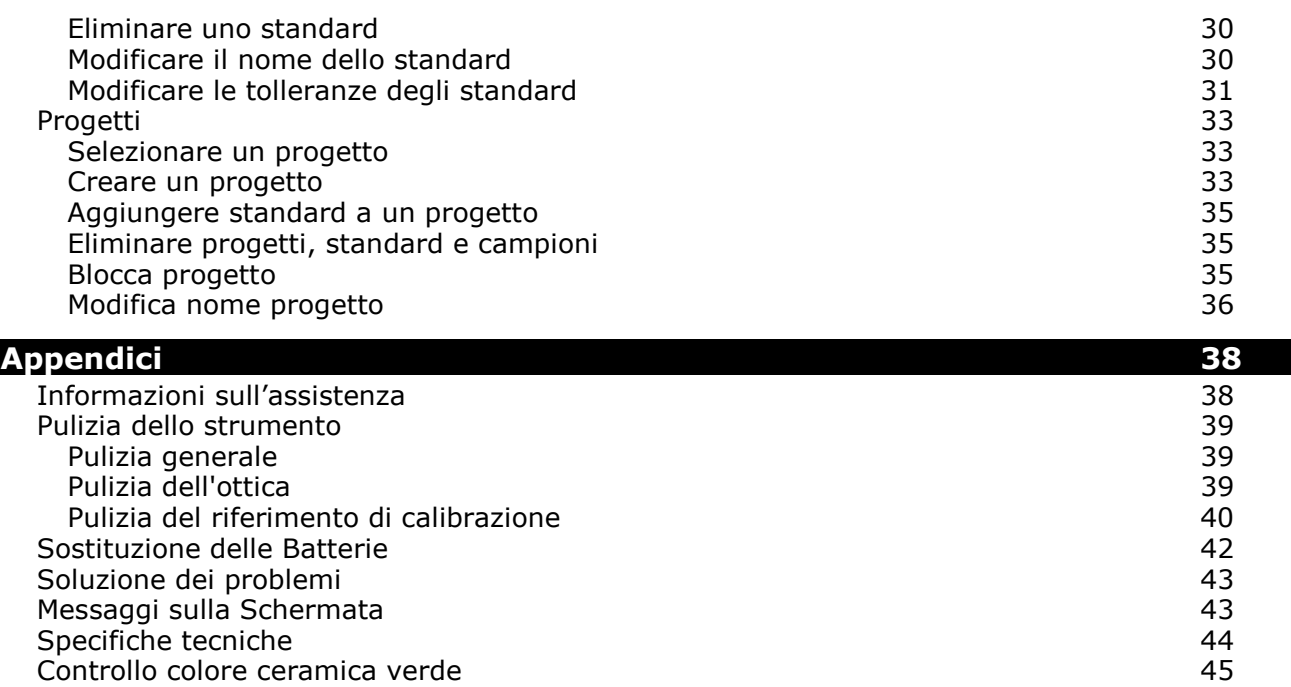

### **INTRODUZIONE E IMPOSTAZIONE**

Lo spettrofotometro è un strumento compatto, robusto e affidabile per misurazione di colore che invia dati spettrali ad un computer.

Il presente manuale illustra le procedure di installazione, il funzionamento e la manutenzione dello strumento. Nella documentazione del software è possibile trovare istruzioni specifiche sull'uso coordinato di strumento e software.

Le funzionalità principali dello strumento sono:

- Alta risoluzione 240 x 320, schermo a colori 18 bit
- Controllo di spostamento per selezioni con semplicità, pulsante di misurazione e accensione (on/off)

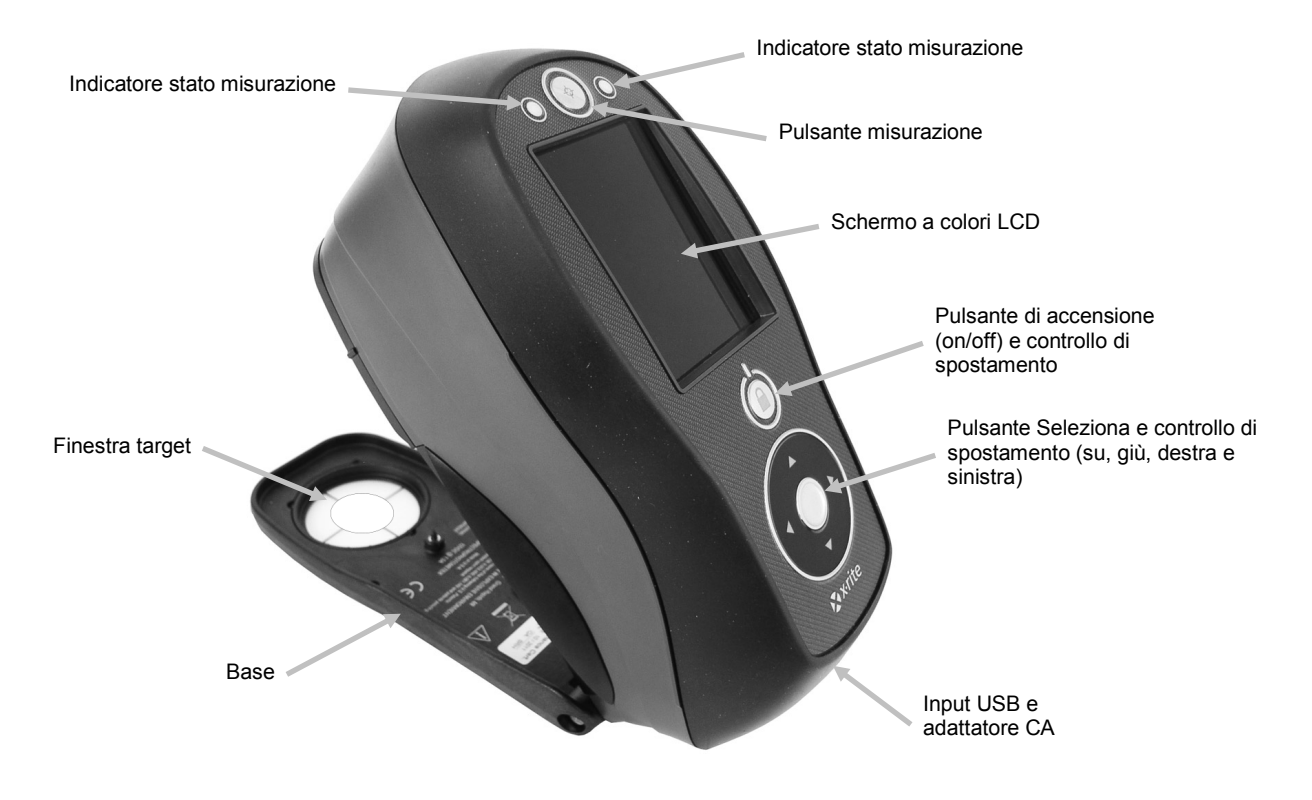

#### **Imballaggio**

L'imballaggio dello strumento dovrebbe contenere tutti gli elementi elencati di seguito. Se alcuni di queste voci sono mancanti o danneggiate, contattare la X-Rite o un Rappresentante Autorizzato.

- Strumento Ci62L+RTL
- Valigetta trasporto
- Cavo interfaccia USB
- Adattatore CA (X-Rite P/N SE30-277) e cavo di energia
- Riferimento di calibrazione
- Documentazione e materiale di registrazione
- Cinghia di sicurezza

#### **Agganciamento della cinghia di sicurezza**

Una cinghia di sicurezza è fornita in dotazione con lo strumento. La cinghia si aggancia al retro dello strumento e attorno al polso. La cinghia non deve essere utilizzata per trasportare lo strumento.

**1.** Inserire l'estremità del piccolo cappio della cinghia intorno al perno sul retro dello strumento.

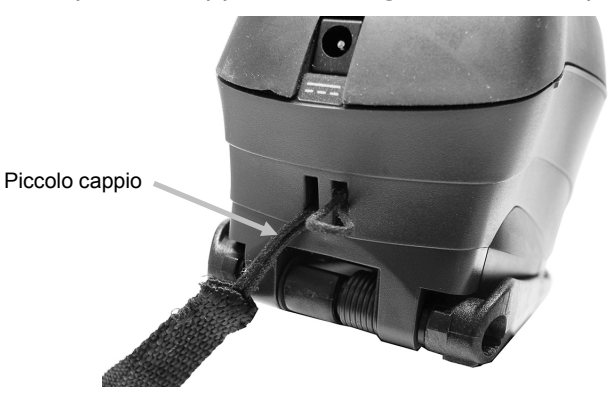

**2.** Inserire l'estremità della cinghia da polso attraverso il piccolo cappio.

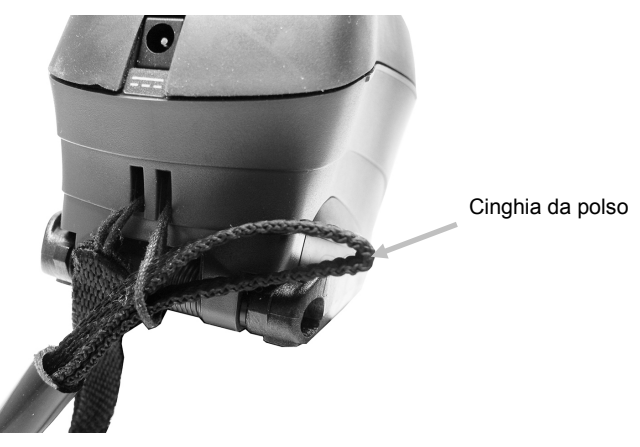

**3.** Tirare la cinghia da polso per fissarla al perno.

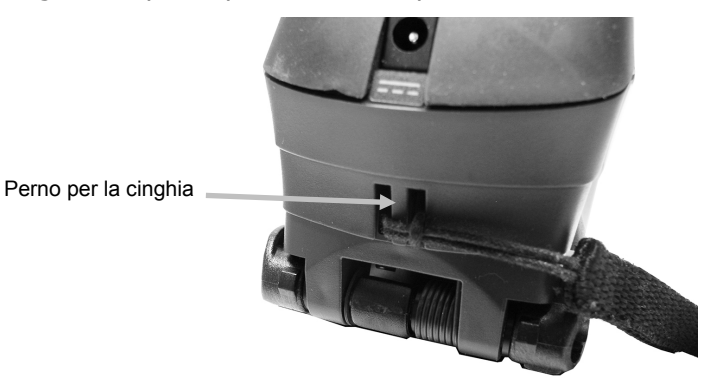

**4.** Utilizzare lo scorrevole per stringere la cinghia intorno al polso.

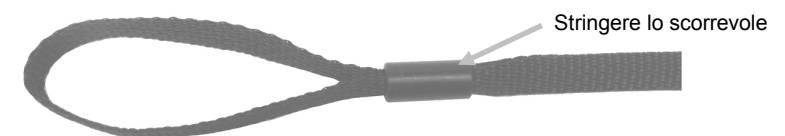

#### **Accendere/Spegnere**

Il pulsante di accensione (on/off) è utilizzato per avviare lo strumento dallo stato spento. Basta premere e tenere premuto il pulsante per tre secondi per accendere lo strumento. Se lo strumento non accendere dopo aver premuto il pulsante di accensione, potrebbe essere necessario ricaricare le batterie. Fare riferimento alla sezione "Informazioni sul Pacco di Batterie".

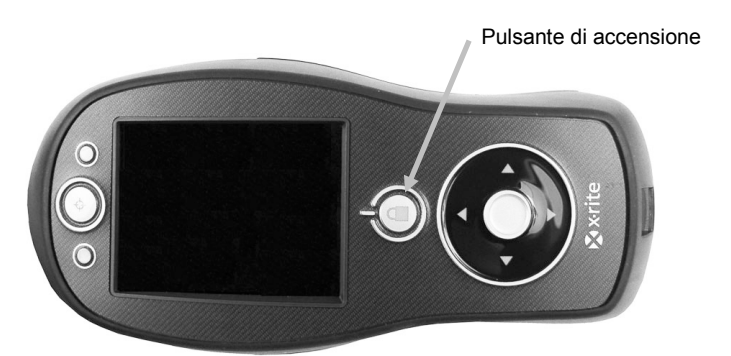

#### **Spegnere**

Per spegnere lo strumento manualmente, premere e tenere premuto il pulsante di accensione per tre secondi.

Dopo accendere lo strumento, un test di diagnostica viene eseguito prima di visualizzare una schermata di avvio e la schermata del menu principale di seguito.

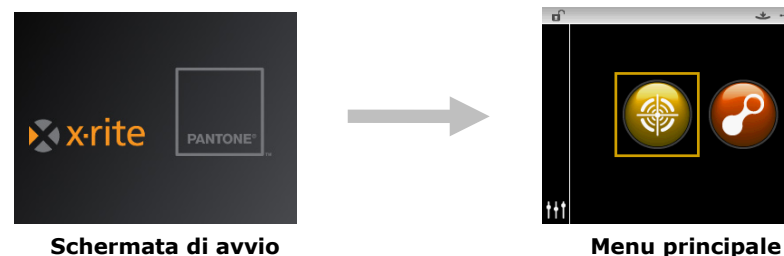

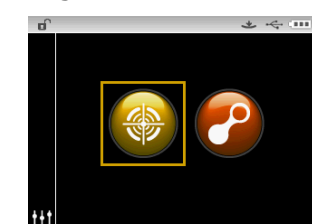

#### **Bloccare il controllo di spostamento**

Il pulsante di accensione è utilizzato anche per bloccare il controllo di spostamento. Questo è utile per evitare il contatto accidentale con il controllo durante le misurazioni.

Premendo il pulsante di accensione commuta il controllo di spostamento tra "bloccato" e "sbloccato".

Un'icona lucchetto viene visualizzata nella barra di intestazione del display per indicare lo stato del controllo.

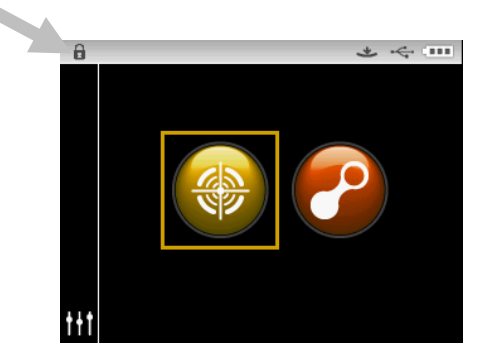

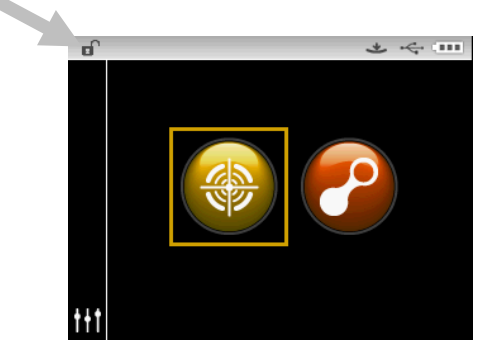

**Controllo bloccato Controllo sbloccato**

#### **Modalità risparmio energia**

Lo strumento utilizza due modalità di spegnimento per risparmiare l'energia delle batterie quando non in uso.

**Modalità standby:** lo strumento è pronto per misurare, tuttavia il display non è acceso. Per attivare lo strumento, basta premere qualsiasi pulsante, misurare, collegare lo strumento alla connessione USB oppure all'alimentazione elettrica (se non si è collegato).

**Modalità arresto:** per accendere lo strumento e prendere una misurazione, si deve premere il pulsante di accensione. Il collegamento dell'adattatore CA anche accende lo strumento nella modalità Arresto. La modalità Arresto non si verifica quando l'adattatore CA è collegato allo strumento.

#### **Caricare le Batterie**

#### **Generale**

Le batterie per il tuo nuovo strumento sono cariche in livello basso a medio e devono essere cariche prima dell'uso (fino a 4 ore per carica completa).

Un pacco di batterie cariche potrebbe perdere la carica se non utilizzato per un lungo periodo di tempo. Occorre caricare le batterie di tanto in tanto e tenerli in un ambiente fresco quando non in uso per mantenere la loro prestazione.

#### **Previsione della durata di vita**

Le batterie agli ioni litio in genere deteriorano al 80% della capacità dopo 400 cicli di carica (consultare la tabella di seguito). Un ciclo di carica può essere definito come molte cariche parziali che totalizzano 100%. Cicli di carica e scarica parziali contribuiranno a mantenere la vita delle batterie. È consigliabile evitare cicli completi di carica e scarica. Dopo raggiungere circa 400 cicli di carica, è ridotta la quantità di misurazioni che si può ottenere a partire da una carica completa. A questo punto, sarà necessario sostituire le batterie.

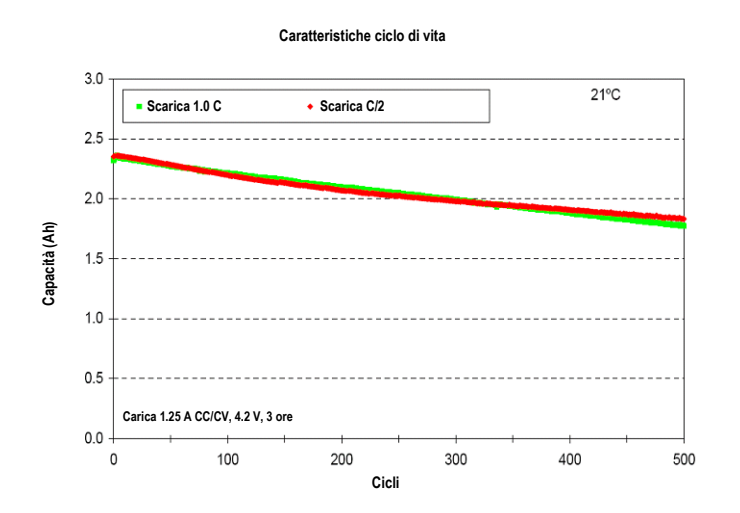

#### **Smaltimento**

Smaltire le batterie presso un apposito centro per il loro riciclaggio.

#### **Collegamento dell'Adattatore CA**

**NOTA: Lo strumento può funzionare con un adattatore CA. Non è necessario installare il pacco di batterie.** L'adattatore CA (X-Rite P/N SE30-277) annulla qualsiasi condizione attuale del pacco di batterie nello strumento. È possibile misurare anche con un livello di batteria molto basso quando si utilizza l'adattatore CA.

- **1.** Verificare che la tensione indicata sull'adattatore CA combina con la tensione di linea CA nella vostra area.
- **2.** Inserire il piccolo spinotto dall'adattatore CA nel connettore input sullo strumento.
- **3.** Collegare il cavo di energia staccabile all'adattatore CA e dopo il cavo di energia in una presa CA adeguata.

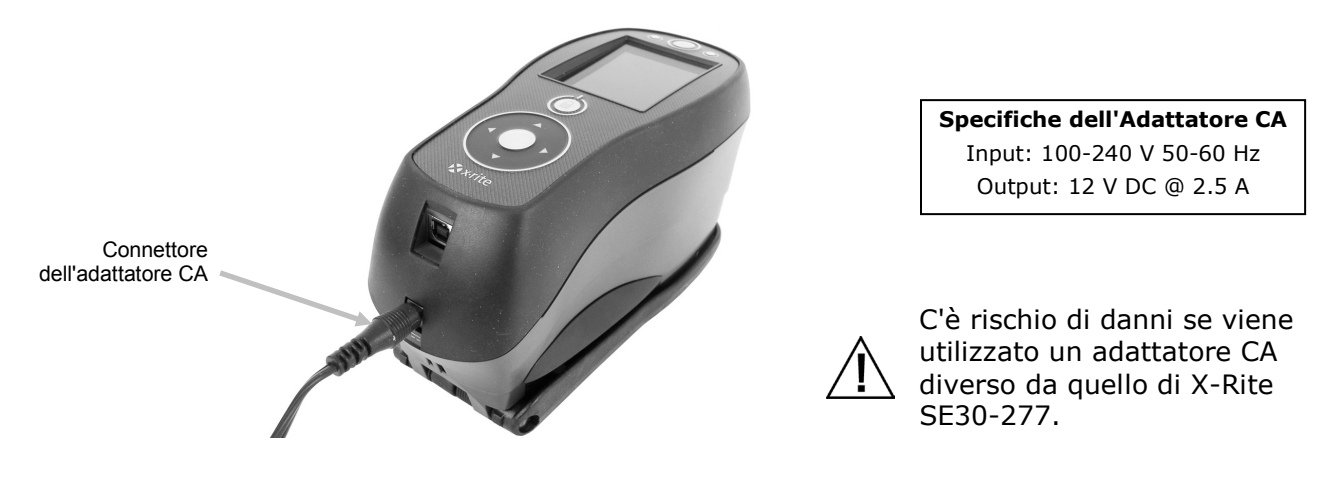

#### **Collegare il Cavo USB**

**IMPORTANTE: è necessario installare il software prima di connettere lo strumento al computer.**

- **1.** Installare l'applicazione software se non è ancora installata. Per ulteriori informazioni, fare riferimento alla documentazione del software.
- **2.** Accendere lo strumento e collegare l'estremità quadrata del cavo USB sul retro dello strumento.
- **3.** Inserire il cavo USB nella porta disponibile del computer. Lo strumento deve riconoscere la presenza del dispositivo USB tramite la visualizzazione dell'icona USB sulla barra di intestazione della schermata.

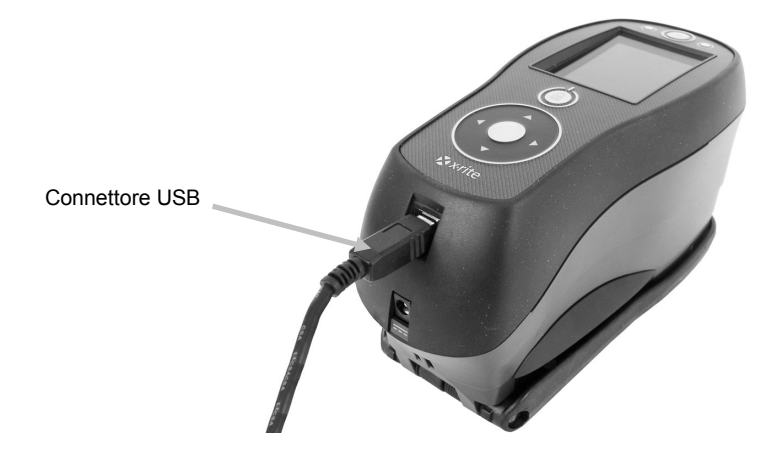

### **INTERFACCIA UTENTE**

#### **Controlli dello Strumento**

I controlli dello strumento sono utilizzati per accedere alle schermate, selezionare le opzioni ed eseguire misurazioni.

#### **Controllo di spostamento (su, giù, sinistra, destra e centro)**

Il controllo di spostamento è utilizzato per spostare l'elemento attivo intorno alla schermata. Premendo sul lato sinistro sposta l'elemento attivo sul prossimo elemento disponibile a sinistra. Premendo sul lato destro sposta l'elemento attivo sul prossimo elemento disponibile a destra. I pulsanti su e giù eseguono la stessa funzione, solo sulle direzioni su e giù.

Per selezionare l'elemento attivo, come una modalità o un'opzione, basta toccare il centro del controllo di spostamento.

**NOTA:** se in qualsiasi momento il controllo di spostamento non risponde, spegnere lo strumento e riaccenderlo per ripristinare il loro funzionamento.

#### **Pulsante Misura**

Il pulsante Misura è situato sul lato frontale dello strumento. Il pulsante può essere configurato per avviare una misurazione o in combinato con il commutatore di lettura.

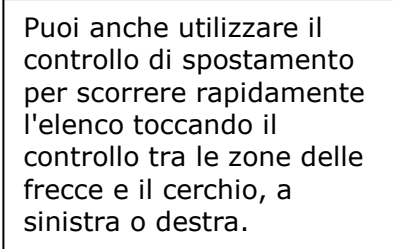

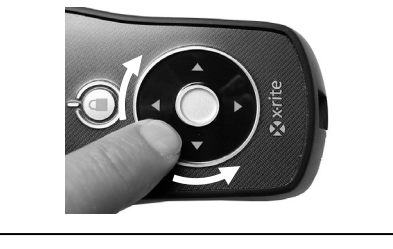

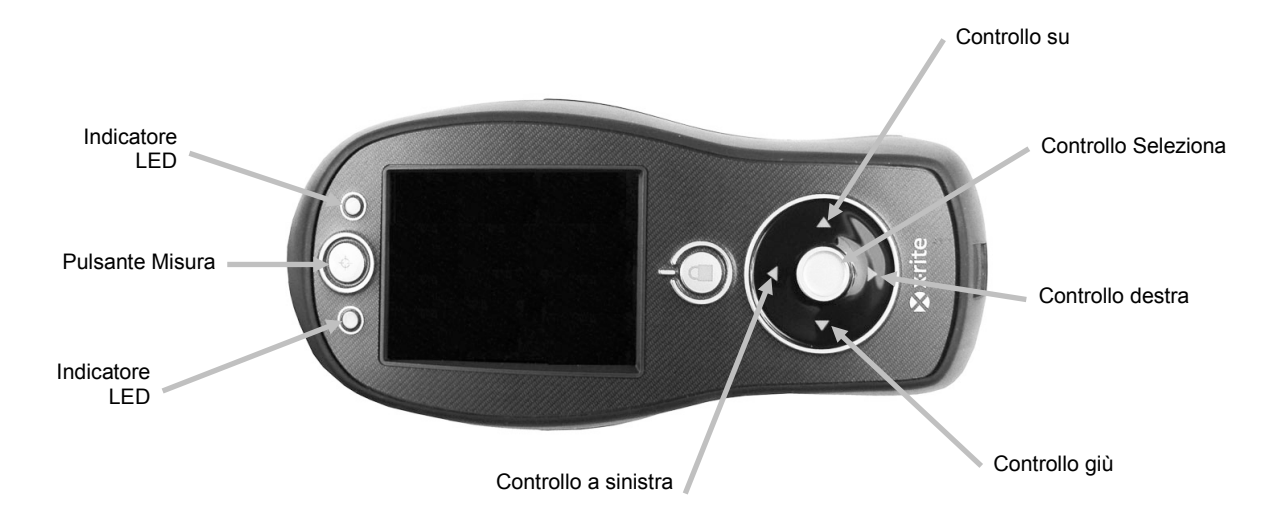

#### **Indicatori LED**

LED multicolori situati sul lato frontale dello strumento forniscono informazioni sullo stato delle misurazioni. I LED si spengono dopo 5 secondi.

- Verde: indica che si è verificata una misurazione riuscita. I LED di colore verde lampeggiante indicano che lo strumento è in uno stato inattivo in attesa di una misurazione.
- Ambra: indica che una misurazione è in corso.
- Rosso: indica che si è verificato un errore di misurazione.

#### **Misurazione di un campioni generale**

Lo strumento può misurare i dati di colore da praticamente qualsiasi superficie asciutta e pulita, che risulti al tempo stesso ragionevolmente piana. La suola (base) dello strumento dovrebbe essere in grado di aderire e di posizionarsi saldamente sull'area del campione. Se l'elemento da misurare è più piccolo delle dimensioni della suola (base) dello strumento, si consiglia di fare una piattaforma, alla stessa altezza come l'elemento, per sedersi il resto della suola. Procedura:

- **1.** Pulire la superficie del campione da polvere, sporcizia o umidità.
- **2.** Collocare la finestra del target sul campione da misurare. Se possibile, collocare l'intero strumento sul campione.

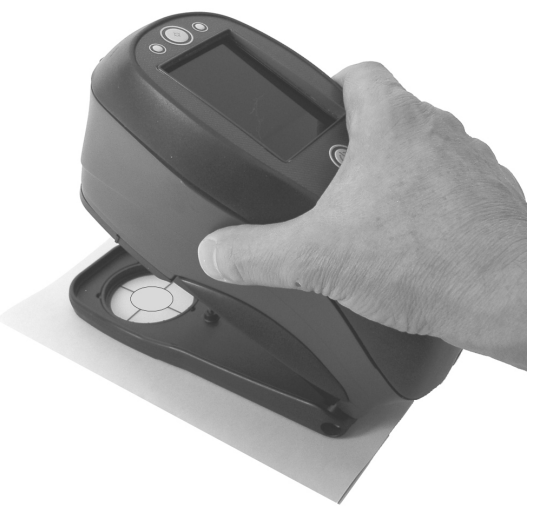

**3.** Premere e tenere premuto lo strumento con fermezza contro la base finché il display non indichi che la misura sia completata.

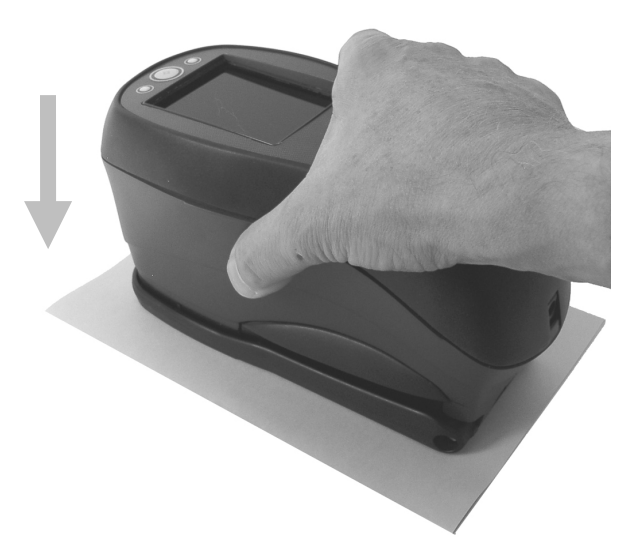

**4.** Rilasciare lo strumento e visualizzare i risultati della misurazione.

Una misurazione non riuscita verrà indicata da un messaggio di errore. Per ulteriori dettagli vedere la sezione Risoluzione dei problemi.

#### **Menu Schermata Principale**

Dopo avviare lo strumento, appare la schermata principale (primo livello) dopo concludere il test di diagnostica. La schermata principale consiste della barra di intestazione e delle modalità di operazione. Le modalità di operazione sono selezionate utilizzando i pulsanti di spostamento situati sul bordo della schermata.

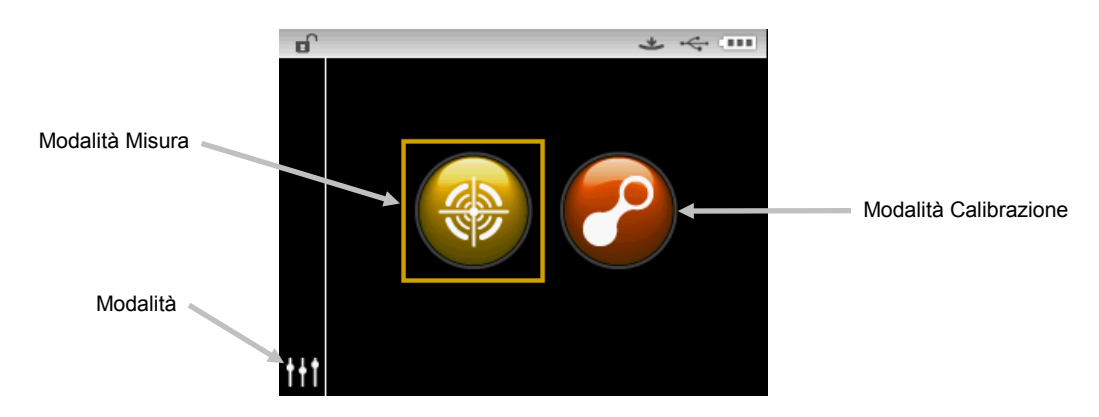

#### **Modalità misura**

La modalità Misura è la principale modalità di operazione. Utilizzare la modalità Misura per eseguire ed analizzare misurazioni e per selezionare le loro opzioni. Per ulteriori informazioni, fare riferimento alla sezione Modalità Misura.

#### **Modalità calibrazione**

La modalità Calibrazione è utilizzata per eseguire le calibrazioni coi riferimenti bianco e nero. Per ulteriori informazioni, fare riferimento alla sezione Modalità Calibrazione.

#### **Modalità configurazione**

La modalità Configurazione è utilizzata per impostare e modificare le opzioni di configurazione dello strumento. Le opzioni di configurazione dovrebbe essere impostate prima di utilizzare lo strumento per la prima volta. Per ulteriori informazioni, fare riferimento alle sezioni Modalità Confronta e Modalità CQ.

#### **Schema della Schermata**

La schermata si divide in cinque aree principali.

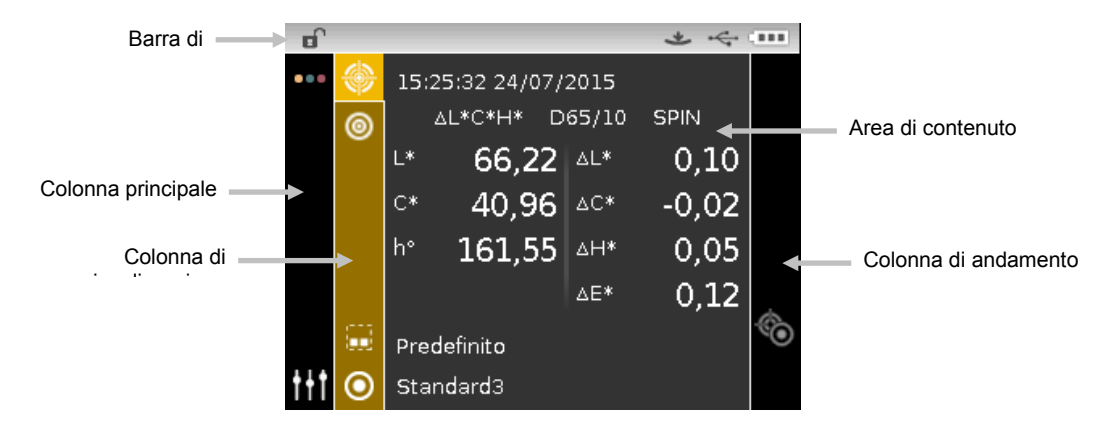

#### **Barra di Intestazione**

La barra di intestazione in alto visualizza varie icone che mostrano la configurazione e la condizione correnti dello strumento. Vedere di seguito una descrizione di ogni icona.

- **Blocca controlli**: visualizza un'icona bloccata  $\theta$  o sbloccata  $\theta$  per i controlli dello strumento. Fare riferimento alla sezione Bloccare il controllo di spostamento precedentemente in questo manuale per una spiegazione.
- **Metodo attivazione delle misurazioni**: visualizza il metodo attivazione delle misurazioni correntemente selezionato per lo strumento.

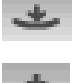

Indica che si deve premere lo strumento contro la base per attivare il commutatore di lettura per effettuare una misurazione.

Indica che si deve premere il pulsante Misura sulla parte superiore dello strumento per eseguire una misurazione.

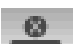

Per iniziare una misurazione è necessario un comando via software. Il commutatore di lettura od il pulsante Misura non sono utilizzati.

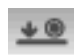

Indica che entrambi il commutatore di lettura ed il pulsante Misura sono

necessari per eseguire una misurazione.

- **Connessione USB**: l'icona USB viene visualizzata quando lo strumento è collegato alla porta USB sul computer.
- **Livello delle batterie**: rappresenta l'attuale condizione del pacco di batterie.
	- Indica che le batterie sono completamente cariche.  $\sqrt{100}$
	- Indica che il pacco di batterie ha una carica sufficiente per un considerevole  $\sqrt{1-\pi}$ numero di misurazioni.
	- Indica che la carica delle batterie è troppo bassa, ma le misurazioni sono  $\blacksquare$ ancora possibili. È necessario caricare il pacco di batterie al più presto.

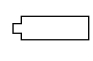

Indica che la carica delle batterie è **troppo** bassa e si possono eseguire solo alcune misurazioni. Occorre caricare il pacco di batterie al più presto.

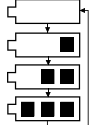

Indica che l'adattatore CA è collegato ed il pacco di batterie è in carica (segmenti indicatori delle batterie in ciclo). L'indicatore delle batterie interrompe il ciclo e la schermata visualizza tre segmenti quando le batterie sono completamente cariche.

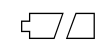

Indica che il pacco di batterie è rimosso e lo strumento è operativo solo con l'adattatore CA.

#### **Colonna Principale**

La colonna principale è utilizzata per accedere alla schermata principale dello strumento e la modalità Configurazione.

#### **Colonna di Visualizzazione**

La colonna di visualizzazione elenca le opzioni che possono essere disponibili per la modalità selezionata. L'opzione evidenziata è quella che si trova attualmente sull'area di contenuto.

#### **Area di Contenuto**

L'area di contenuto visualizza i dati, le fasi e le informazioni.

#### **Colonna di Andamento**

La colonna di andamento visualizza i controlli disponibili per l'area di contenuto attivo corrente come, ad esempio, le sequenze di fasi ecc..

## **MODALITÀ CONFIGURAZIONE**

La modalità Configurazione è utilizzata per modificare e visualizzare i parametri dello strumento. Ogni opzione di configurazione è spiegata in dettagli nelle pagine seguenti.

#### **Ingresso nella Modalità Configurazione**

**1.** Dalla schermata Principale, utilizzare il controllo di **Spostamento** per spostare l'elemento attivo sull'icona Configurazione.

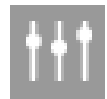

**2.** Toccare il pulsante **Seleziona** per accedere alla schermata di configurazione principale. La schermata visualizza le informazioni sullo strumento (modello, numero di serie, firmware e data di certificazione).

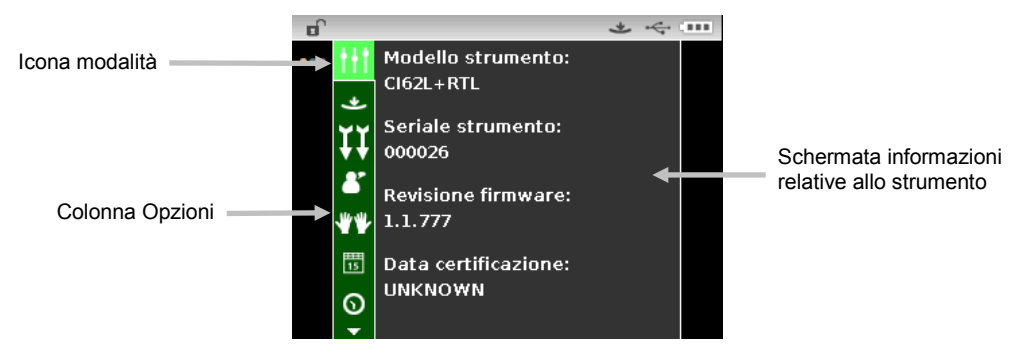

**3.** Dalla schermata Configurazione, premere i pulsanti di spostamento **Su** o **Giù** per spostare l'elemento attivo sull'icona di configurazione desiderata nella colonna Opzioni.

**NOTA:** L'icona di freccia ( $\blacktriangledown$  o  $\blacktriangle$ ) alla fine della colonna Opzioni indica che sono disponibili ulteriori opzioni. Spostare l'elemento attivo sull'icona di freccia per accedere alle ulteriori opzioni.

- **4.** Toccare il pulsante di spostamento **Destra** per accedere all'area dei parametri delle opzioni.
- **5.** *Per le selezioni delle opzioni:*

Utilizzare i pulsanti di spostamento **Su** o **Giù** per spostare l'elemento attivo sul parametro desiderato e toccare il pulsante **Seleziona** per cambiare l'impostazione. Una freccia () comparirà insieme all'impostazione selezionata. *Per le selezioni dei valori*:

Toccare il pulsante **Seleziona** per attivare il parametro e utilizzare i pulsanti di spostamento **Su** o **Giù** per selezionare il valore. Toccare il pulsante **Seleziona** per salvare il valore.

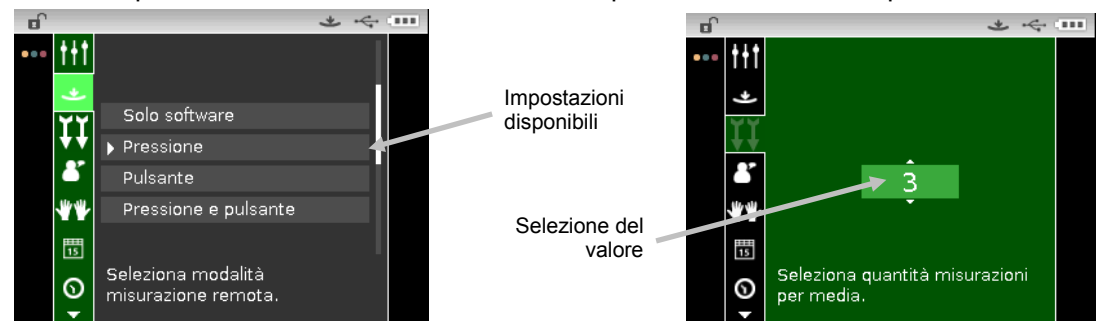

**6.** Toccare il pulsante di spostamento a **Sinistra** per tornare alla colonna Opzioni.

#### **Uscita da modalità Configurazione**

Dopo configurare le opzioni, utilizzare il pulsante di spostamento a **Sinistra** per spostare l'elemento attivo sull'icona della schermata Principale nella colonna Principale e toccare il pulsante **Seleziona** per uscire.

**NOTA:** se un'impostazione ha un'icona segno di spunta per salvataggio, essa deve essere selezionata prima di uscire o le modifiche che sono state apportate saranno perse.

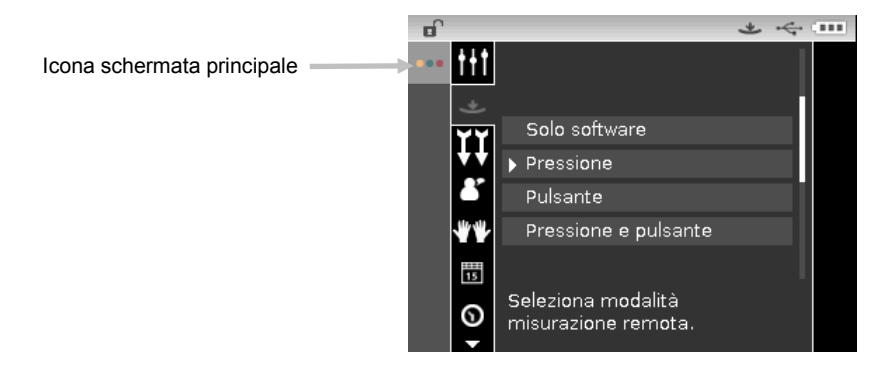

#### **Attivazione delle misurazioni**

Questa opzione è usata per determinare quali input sono impiegati per attivare una misurazione sullo strumento. Le impostazioni disponibili sono Solo software, Pressione (predefinita), Pulsante e Pressione e Pulsante.

**Solo software**: nessun pulsante o commutatore di lettura sono necessaria per effettuare una misurazione. Questa impostazione sarebbe selezionata quando il input via software viene utilizzato per attivare una misurazione.

**Pressione:** occorre premere lo strumento contro la base per eseguire una misurazione.

**Pulsante:** il pulsante Misura è necessario per eseguire una misurazione.

**Pressione e pulsante**: occorre premere entrambi il commutatore di lettura ed il pulsante Misura per eseguire una misurazione.

#### **Media**

Questa opzione viene utilizzata per impostare il numero di misurazioni necessarie per calcolare una misurazione individuale. Le misurazioni sono eseguite su ubicazioni diverse di un campione per ottenere un valore medio. Le impostazioni disponibili sono 1 a 99 (il valore predefinito è 3).

#### **Lingua**

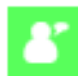

Questa opzione viene utilizzata per impostare la lingua visualizzata sulla schermata dello strumento. Le impostazioni disponibili sono inglese (predefinita), tedesco, francese, spagnolo, italiano, portoghese, cinese semplificato, cinese tradizionale, coreano e giapponese.

#### **Orientamento dello strumento**

Questa opzione viene utilizzata per cambiare la direzione di visualizzazione per l'uso sia con la mano destra che con la mano sinistra. Le impostazioni disponibili sono Uso con la mano destra (impostazione predefinita) e Uso con la mano sinistra.

#### **Formato data**

閇

Questa opzione viene utilizzata per impostare il formato di data utilizzato dallo strumento. Le impostazioni disponibili sono: MM/GG/AAAA (predefinita), GG/MM/AAAA, GG.MM.AAAA, AAAA/MM/GG e AAAA-MM-GG.

**NOTA:** Il formato della data cambia automaticamente al formato corretto per la lingua selezionata. Se desiderato, è possibile modificare il formato dopo aver selezionato la lingua.

#### **Data/ora strumento**

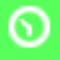

Questa opzione viene utilizzata per impostare la data e la ora dello strumento.

- 1. Utilizzare i pulsanti **Destra/Sinistra** e **Su/Giù** per selezionare l'opzione mese, giorno, anno, ora o minuto.
- 2. Toccare il pulsante **Seleziona** per accedere al parametro in questione.
- 3. Utilizzare i pulsanti di spostamento **Su** o **Giù** per modificare il parametro e, quindi, toccare il pulsante **Seleziona**.
- 4. Ripetere i punti da 1 a 3 fino a quando non se impostano la data e l'ora.
- 5. Toccare il pulsante di spostamento **Destra** per spostare l'elemento attivo sull'icona del segno di spunta **nella colonna di andamento.**
- 6. Toccare il pulsante **Seleziona** per salvare la data e l'ora.

#### **Elimina tutti i campioni o tutti gli standard**

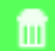

Questa opzione viene utilizzata per cancellare tutti i campioni o tutti gli standard immagazzinati nello strumento. Per cancellare tutti i campioni o tutti gli standard, toccare il controllo di spostamento **Destra** e selezionare l'opzione di eliminazione desiderata. Toccare il controllo di spostamento **Destra** per spostare l'elemento attivo sull'icona del segno di spunta nella colonna di andamento. Toccare il controllo **Seleziona** per confermare l'eliminazione.

#### **Ripristina impostazioni di fabbrica**

Questa opzione viene utilizzata per ripristinare la configurazione dello strumento alle loro impostazioni originali di fabbrica. Tutti i job, progetti, standard e campioni verranno anche eliminati.

Per ripristinare le impostazioni di fabbrica, toccare il controllo di spostamento **Destra** per spostare l'elemento attivo sull'icona del segno di spunta nella colonna di andamento. Toccare il controllo **Seleziona**.

### **MODALITÀ CALIBRAZIONE**

Il riferimento di calibrazione è costituito da una placca di ceramica, per la calibrazione del bianco, e un'apertura del collettore nero per misurare la riflettanza zero (calibrazione del nero).

È necessario eseguire una calibrazione quando richiesto dallo strumento o quando desiderato.

Vedere la sezione Pulizia nelle Appendici per ulteriori informazioni sulla pulizia dell'area ottica e riferimenti.

**NOTA: assicurarsi di utilizzare il riferimento di calibrazione fornito insieme allo strumento. Non utilizzare un riferimento di calibrazione da un altro strumento. Il numero di serie sul riferimento dovrebbe corrispondere al numero di serie sullo strumento.**

#### **Note sulla calibrazione**

- Sporcizia o polvere nell'area ottica possono causare una lettura non precisa durante la calibrazione. Fare riferimento alle Appendici per la procedura di pulizia dell'area ottica.
- La **placca bianca del riferimento di calibrazione è seriamente affetta da sbavature, macchie, polvere ed impronte digitali**. Vedere le Appendici per le procedure di pulizia dei riferimenti di calibrazione.
- **Si deve pulire il collettore di riflettanza zero (riferimento nero) di tanto in tanto per rimuovere polvere o residui.** Vedere le Appendici per le procedure di pulizia del collettore nero.
- **Non muovere lo strumento durante l'esecuzione della calibrazione.** Se lo strumento viene rilasciato, la calibrazione verrà interrotta.
- **Importante**: se il segnale della lampada nello strumento raggiunge un livello che è il 50% inferiore a quello del livello di fabbrica, viene visualizzata l'icona di avviso a destra dopo il termino della calibrazione. Questo indica che il livello di illuminazione sta per esaurirsi e lo strumento ha bisogno di assistenza immediata.

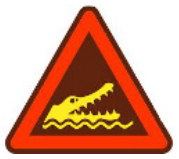

#### **Procedura di calibrazione bianco/nero**

**1.** Dalla schermata Principale, utilizzare il controllo di **Spostamento** per spostare l'elemento attivo sull'icona Calibrazione.

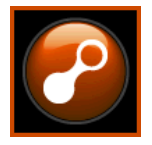

**2.** Toccare il controllo **Seleziona** per accedere alla schermata di calibrazione.

Quando lo strumento necessita di calibrazione, viene visualizzato il messaggio Richiede Calibrazione. Se la calibrazione non è attualmente necessaria, verrà visualizzato il tempo che rimane prima della prossima calibrazione, insieme con il numero di serie del riferimento (placca) bianco. Per uscire dalla modalità Calibrazione senza eseguire la calibrazione, selezionare l'icona Esci (**x**) sulla colonna Andamento.

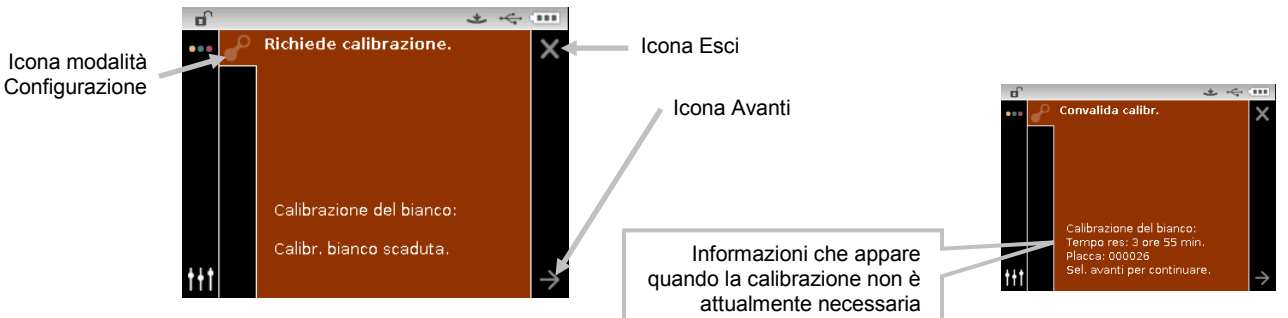

- 3. Utilizzare il controllo di spostamento **Destra** per spostare l'elemento attivo sulla colonna Andamento. Utilizzare il controllo di spostamento **Giù** per spostare l'elemento attivo sull'icona di freccia Avanti (→), se non è evidenziata, e toccare il pulsante **Seleziona**.
- **4.** Rimuovere il coperchietto di protezione dal disco bianco di ceramica nel riferimento di calibrazione.
- **5.** Posizionare la finestra target dello strumento sulla placca bianca di ceramica.

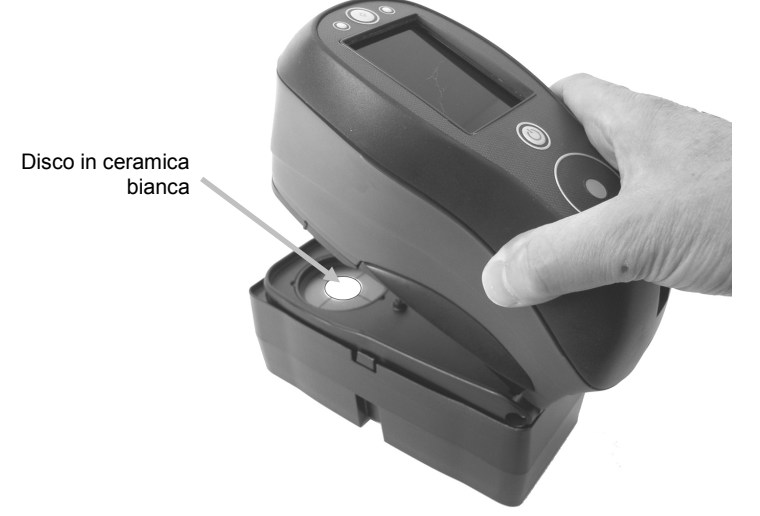

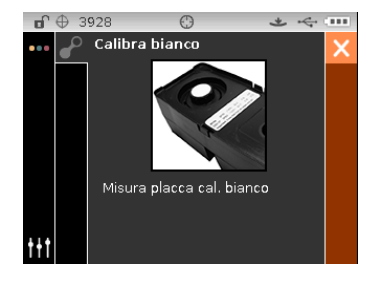

- **6.** Premere e tenere premuto lo strumento con fermezza contro la base finché il display non indichi che la lettura sia completata. Rilasciare lo strumento.
- **7.** Reinstallare il coperchietto di protezione sul disco bianco di ceramica.
- **8.** Posizionare la finestra target dello strumento sull'apertura della porta del collettore nero nel riferimento di calibrazione.

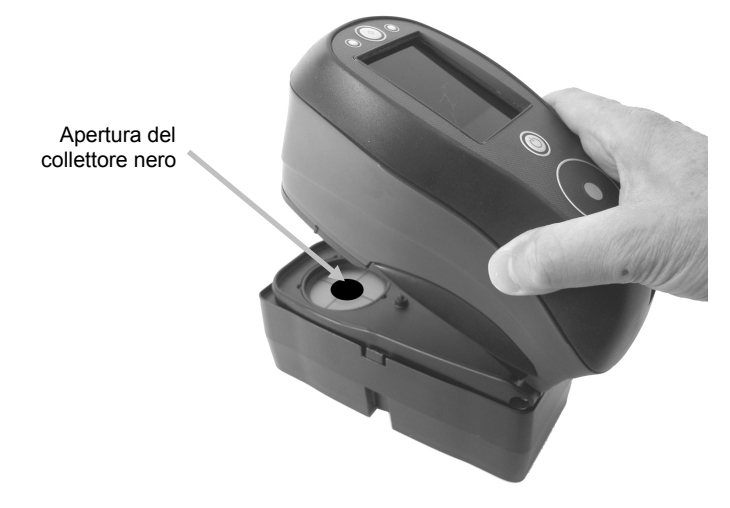

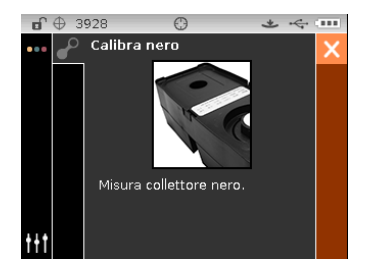

- **9.** Premere e tenere premuto lo strumento con fermezza contro la base finché il display non indichi che la lettura sia completata. Rilasciare lo strumento.
- **10.** Toccare il controllo **Seleziona** per salvare la calibrazione e tornare al menu principale.
- **11.** Immagazzinare il riferimento per la calibrazione in un luogo asciutto, senza polvere e lontano dall'esposizione diretta alla luce.

**NOTA:** se viene visualizzato un messaggio di errore durante o dopo la calibrazione di bianco, toccare il controllo **Seleziona** per cancellare il messaggio e ritentare la misurazione del riferimento bianco. Se il messaggio di errore continuare, pulire il riferimento bianco di calibrazione così come spiegato nelle Appendici.

### **MODALITÀ CONFRONTA**

La modalità Confronta è utilizzata per paragonare misurazioni senza memorizzare i dati. Se lo si desidera, è possibile salvare gli standard per l'utilizzo in modalità CQ (fare riferimento alle pagine seguenti per ulteriori informazioni su come salvare standard). La procedura di misurazione per confronto fa la media di tre misurazioni per ogni standard e del campione. Le misurazioni sono eseguite su ubicazioni diverse dello standard e del campione per ottenere un valore medio.

La prima sequenza di misurazione è impostata come standard e ogni sequenza di misurazione successiva viene confrontata rispetto a detto standard. È possibile misurare lo standard di nuovo in qualsiasi momento.

Dopo l'esecuzione di una sequenza di misurazione, standard e campione, viene visualizzata un'icona di colore sul display, che indica la quantità di variazione esistente nella media delle misurazioni. Un'icona verde indica che la variazione della media delle misurazioni si trova entro i limiti prefissati. Un'icona gialla indica che la variazione della media delle misurazioni si trova vicina ai limiti prefissati. Un'icona rossa indica che la variazione della media delle misurazioni ha superato i limiti prefissati.

#### **Icone Modalità Confronta**

Una descrizione delle icone trovate nella modalità Confronta è riportata di seguito.

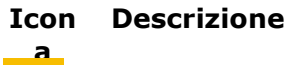

Alternare le visualizzazioni tra i dati L\*C\*h°, Gloss e Y.

Esce dalla sequenza di misurazioni per il calcolo della media sullo standard o campione corrente.

Alternare la visualizzazione delle misurazione standard e campioni.

Questa opzione viene utilizzata per salvare i correnti dati standard visualizzati come standard da utilizzare nella modalità CQ. Questa icona viene visualizzata solo dopo la

mis a ione di no standard per uscire dalla misurazione di un standard per Questa opzione viene utilizzata per uscire dalla misurazione di un standard per confronto senza salvarla come standard.

Questa opzione viene utilizzata per confermare la misurazione di un standard per confronto come un standard memorizzato.

#### **Misurazione per confronta**

Per eseguire una misurazione per la modalità Confronta:

**1.** Dalla schermata Principale, utilizzare il controllo di **Spostamento** per spostare l'elemento attivo sull'icona della modalità Misura.

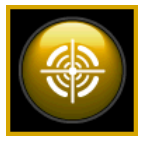

**2.** Toccare il controllo **Seleziona** per accedere alla schermata principale della modalità Misura.

- **3.** Dalla schermata Misura, utilizzare i pulsanti di spostamento **Su** o **Giù** per spostare l'elemento attivo sull'icona della modalità Misurazione <sup>...</sup>
- **4.** Toccare il pulsante di spostamento **Seleziona** o **Destra** per accedere all'area di selezione della modalità Misurazione.
- **5.** Utilizzare i pulsanti di spostamento **Su** o **Giù** per spostare l'elemento attivo sulla modalità Confronta. Una freccia ( $\blacktriangleright$ ) indica che la modalità Confronta è selezionata.

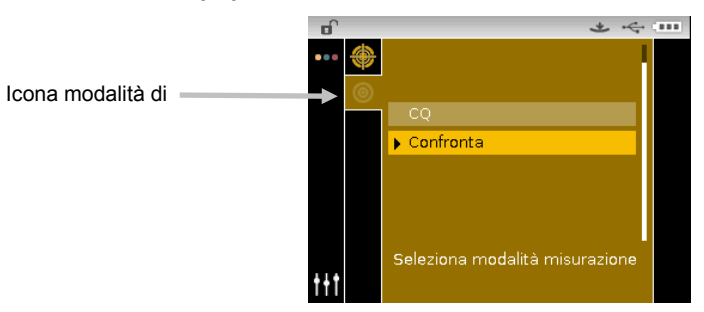

**6.** Toccare il pulsante **Seleziona** per passare alla schermata Misura standard.

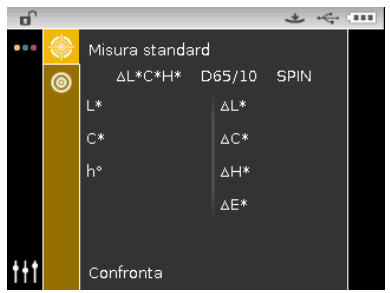

**7.** Posizionare lo strumento sulla prima area dello standard e eseguire una misurazione. Dopo la misurazione, lo strumento visualizza "Media 1 di 3" sulla schermata, indicando che due misurazioni sono richieste per i risultati.

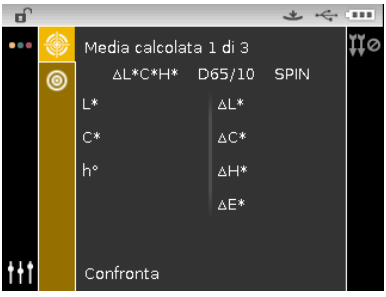

**8.** Posizionare lo strumento sulla seconda area dello standard e eseguire una misurazione. Dopo la misurazione, lo strumento visualizza "Media 2 di 3" sulla schermata, indicando ancora una misurazione è richiesta per i risultati.

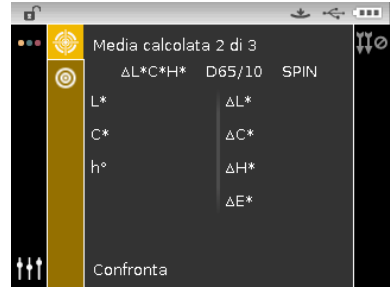

**9.** Posizionare lo strumento sulla terza area dello standard e eseguire una misurazione. Dopo la misurazione, la schermata dello strumento mostra momentaneamente "Elaborazione in corso" e, quindi, i valori della media dello standard misurato.

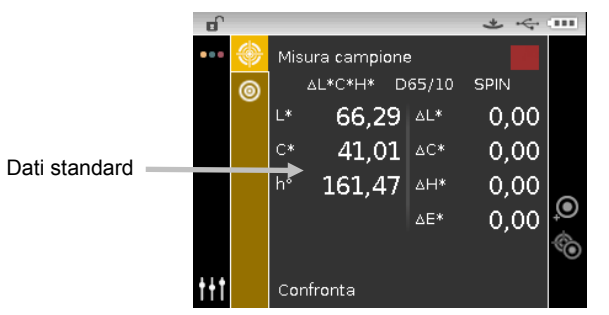

- **10.** Dopo completare le misurazioni dello standard, collocare lo strumento sulla prima area del campione da confrontare e effettuare la misurazione. Dopo la misurazione, lo strumento visualizza "Media 1 di 3" sulla schermata, indicando che due misurazioni sono richieste per i risultati.
- **11.** Posizionare lo strumento sulla seconda area del campione e eseguire una misurazione. Dopo la misurazione, lo strumento visualizza "Media 2 di 3" sulla schermata, indicando ancora una misurazione è richiesta per i risultati.
- **12.** Posizionare lo strumento sulla terza area del campione e eseguire una misurazione. Dopo la misurazione, la schermata dello strumento mostra momentaneamente "Elaborazione in corso" e, quindi, i dati della media del campione e i valori della differenza.

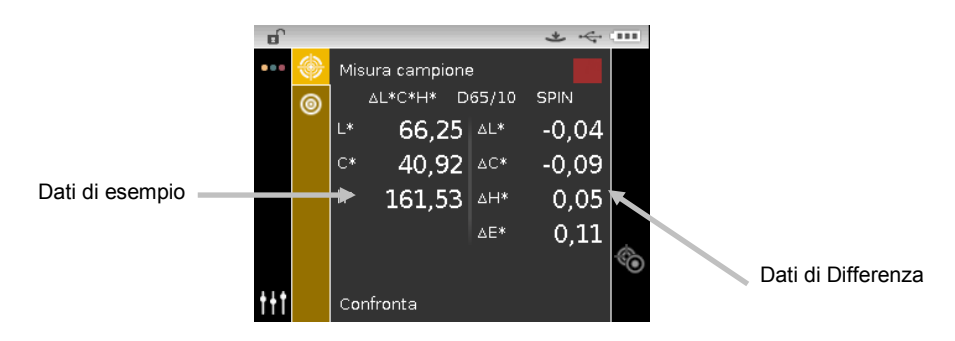

**13.** Continuare con le altre misurazioni del campione, se necessario.

#### **Misurare uno standard diverso**

- **1.** Toccare il pulsante di spostamento **Destra** per spostare l'elemento attivo sull'colonna Andamento.
- **2.** Utilizzare i pulsanti di spostamento **Su** o **Giù** per selezionare l'icona Alterna standard/campione **. SO**.

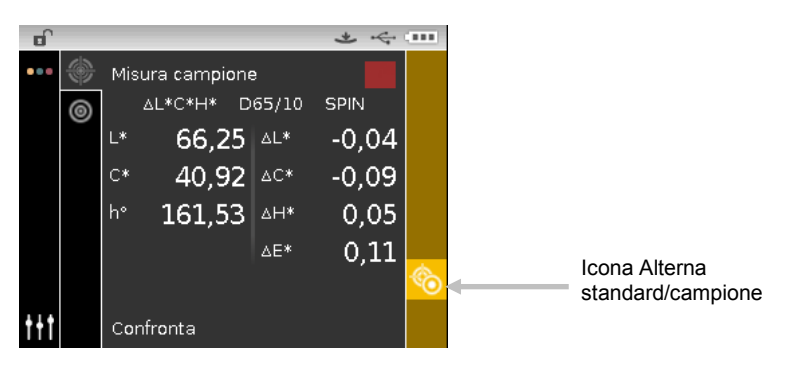

**3.** Toccare il pulsante **Seleziona** per passare alla schermata Misura standard.

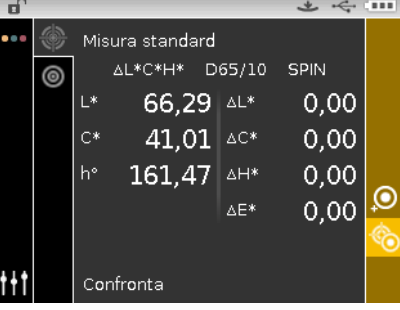

**4.** Misurare il colore dello standard.

Per alternare la schermata tra Misura standard e Misura campione, basta toccare il pulsante **Seleziona** con l'icona Standard/Campione evidenziata.

#### **Salvataggio di uno standard**

- **1.** Toccare il pulsante di spostamento a **Destra** per spostare l'elemento attivo sull'colonna Andamento.
- **2.** Utilizzare i pulsanti di spostamento **Su** o **Giù** per selezionare l'icona Salva standard **.0**

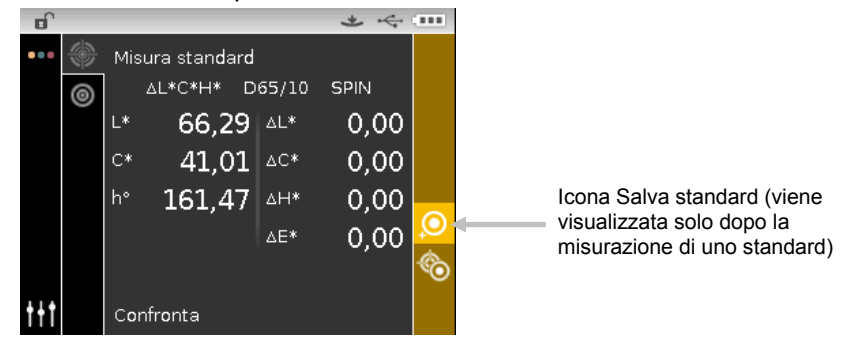

**3.** Toccare il pulsante **Seleziona** per aprire la schermata Conferma per salvare lo standard.

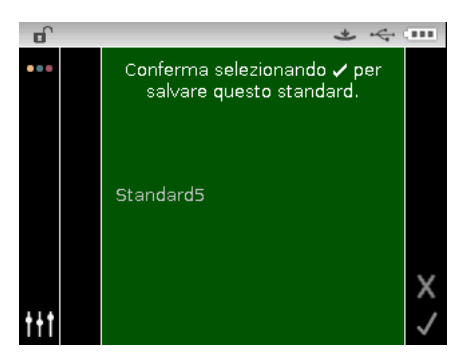

- **4.** Toccare il pulsante di spostamento **Destra** per spostare l'elemento attivo sull'icona del segno di spunta  $\blacksquare$  nella colonna di andamento.
- **5.** Toccare il pulsante **Seleziona** per salvare lo standard. Per impostazione predefinita, uno standard memorizzato è denominato "Standard" con il numero disponibile successivo (ad esempio, Standard1, Standard2 ecc.).

**NOTA**: per uscire del nome senza salvarlo, spostare l'elemento attivo sull'icona Esci X nella colonna Andamento e toccare il pulsante **Seleziona**.

### **MODO CQ**

La modalità di misurazione CQ (controllo di qualità) è la principale modalità di operazione. Le misurazioni dei campioni sono confrontati con gli standard memorizzati e, quindi, sono visualizzati i risultati. La procedura di misurazione CQ richiede tre misurazioni per ogni campione. Le misurazioni sono eseguite su ubicazioni diverse di un campione per ottenere un valore medio dei dati. I dati di misurazione memorizzati possono poi essere caricati per ulteriori analisi.

#### **Icone della modalità CQ**

Una descrizione delle icone trovate nella modalità CQ è riportata di seguito.

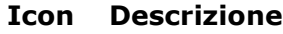

- **a** Accedere alla schermata di creazione, selezione e dettagli dei progetti. La freccia indica il corrente progetto selezionato.
	- Accedere alla schermata di modifica, selezione e dettagli degli standard. La freccia indica il corrente standard selezionato.
	- Esce dalla sequenza di misurazioni per il calcolo della media sul campione corrente.

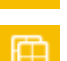

Alternare le visualizzazioni tra i dati L\*C\*h°, Gloss e Y.

Alternare le schermate correnti di misurazione, standard e campioni.

#### **Misurazione CQ**

Per eseguire una misurazione per la modalità CQ:

**1.** Dalla schermata Principale, utilizzare il controllo di **Spostamento** per spostare l'elemento attivo sull'icona della modalità Misura.

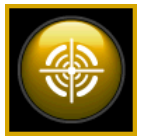

- **2.** Toccare il controllo **Seleziona** per accedere alla schermata principale della modalità Misura.
- **3.** Dalla schermata Misura, utilizzare i pulsanti di spostamento **Su** o **Giù** per spostare l'elemento attivo sull'icona della modalità Misurazione **.**
- **4.** Toccare il pulsante di spostamento **Seleziona** o **Destra** per accedere all'area di selezione della modalità Misurazione.
- **5.** Utilizzare i pulsanti di spostamento **Su** o **Giù** per spostare l'elemento attivo sulla modalità CQ.
- 6. Toccare il pulsante **Seleziona**. Una freccia ( $\blacktriangleright$ ) comparirà insieme alla modalità CQ e passerà alla schermata Misura.

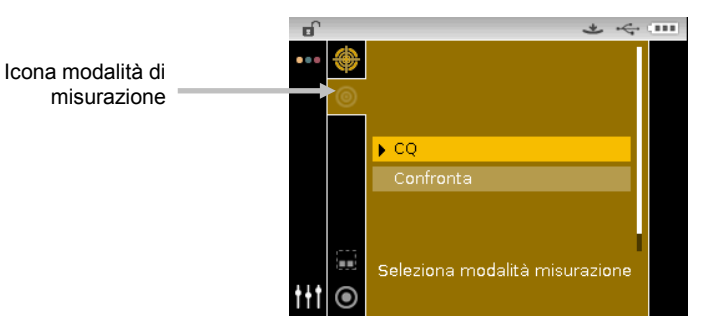

- **7.** Selezionare un progetto (se richiesto).
- **8.** Selezionare lo standard da utilizzare per la misurazione del campione.

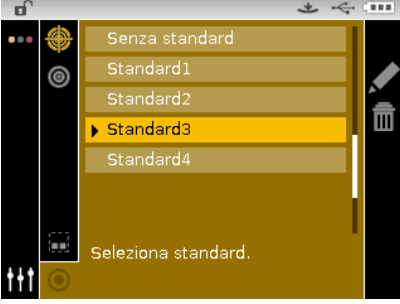

**9.** Posizionare lo strumento sulla prima area del campione e eseguire una misurazione. Dopo la misurazione, lo strumento visualizza "Media 1 di 3" sulla schermata, indicando che due misurazioni sono richieste per i risultati.

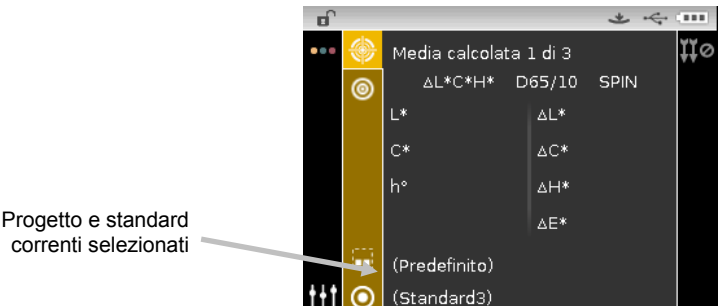

**10.** Posizionare lo strumento sulla seconda area del campione e eseguire una misurazione. Dopo la misurazione, lo strumento visualizza "Media 2 di 3" sulla schermata, indicando ancora una misurazione è richiesta per i risultati.

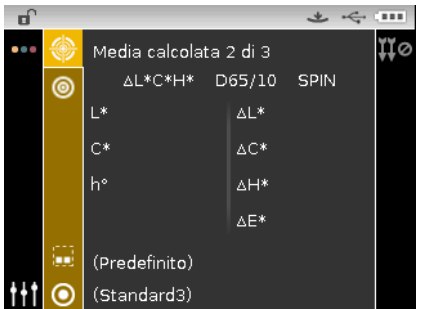

**11.** Posizionare lo strumento sulla terza area del campione e eseguire una misurazione. Dopo la misurazione, la schermata dello strumento mostra momentaneamente "Elaborazione in corso" e, quindi, i dati della media del campione e i valori della differenza.

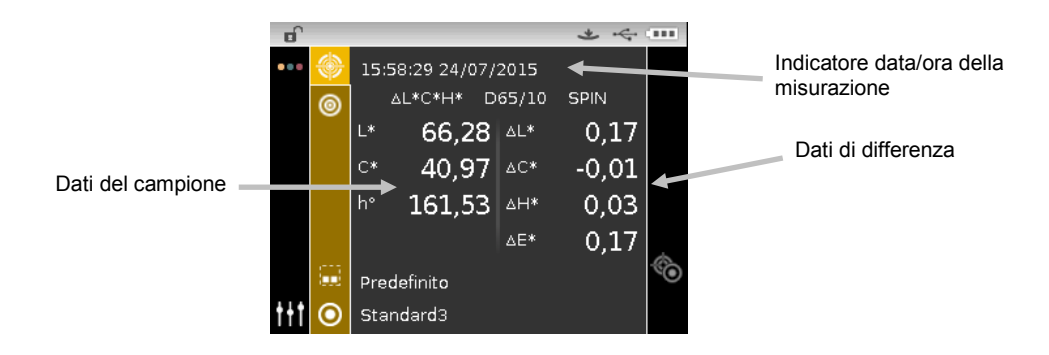

**NOTA:** se si verifica un messaggio di errore durante una misurazione, tentare di nuovo la lettura del campione. Se il messaggio di errore continuare, fare riferimento alla sezione Risoluzione dei Problemi nelle Appendici.

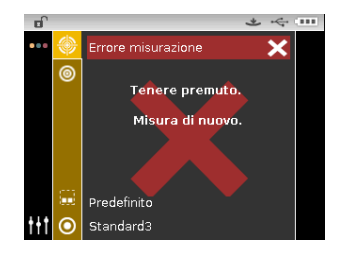

### **RISORSE AVANZATE**

Questa sezione riguarda le procedure per la modifica degli standard e la creazione di progetti.

#### **Standard**

Nella modalità Confronta, è possibile eliminare, modificare il nome e le tolleranze dopo la creazione degli standard per CQ. Fare riferimento alle prossime pagine per le procedure.

#### **Eliminare uno standard**

Per eliminare uno standard:

- **1.** Selezionare lo standard (se non già selezionato) che si desidera eliminare e spostare l'elemento attivo sulla colonna Andamento.
- 2. Spostare l'elemento attivo sull'icona Elimina **III e toccare il pulsante di spostamento Seleziona** per visualizzare la schermata Elimina standard.

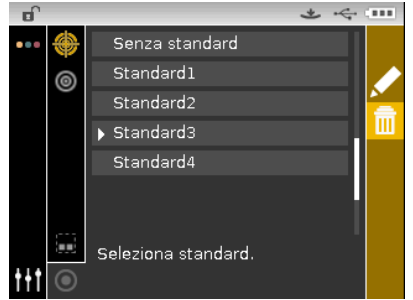

- 3. Spostare l'elemento attivo sull'icona del segno di spunta **V**nella colonna Andamento sulla schermata Conferma.
- **4.** Toccare il pulsante **Seleziona** per eliminare lo standard selezionato.

#### **Modificare il nome dello standard**

Per rinominare uno standard:

- **1.** Selezionare lo standard (se non già selezionato) che si desidera rinominare e spostare l'elemento attivo sulla colonna Andamento.
- 2. Spostare l'elemento attivo sull'icona Modifica **della electore il pulsante Seleziona** per visualizzare la schermata Tolleranza.

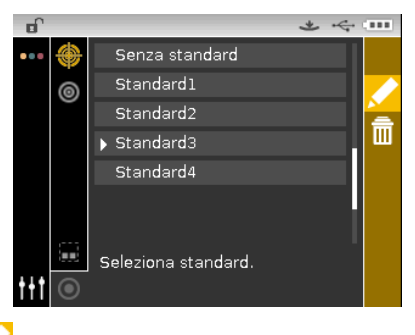

**3.** Selezionare l'icona Modifica **delle toccare il pulsante Seleziona** per accedere alla schermata Immettere nome standard.

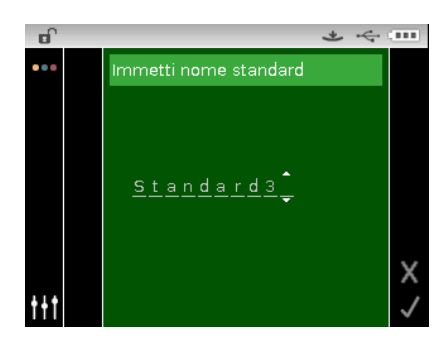

**NOTA:** selezionare il carattere backspace (<) e utilizzare il pulsante **Sinistra** per eliminare i caratteri non desiderati.

- **4.** Utilizzare i pulsanti di spostamento **Sinistra** o **Destra** per spostare le due frecce all'ubicazione del carattere e toccare il pulsante **Seleziona**.
- **5.** Utilizzare i pulsanti di spostamento **Su** o **Giù** per scorrere l'elenco alfanumerico per l'ubicazione del carattere del nome.

**NOTA:** puoi anche utilizzare il controllo di spostamento per scorrere rapidamente l'elenco toccando il controllo tra le zone delle frecce e il cerchio, a sinistra o destra.

- **6.** Toccare il pulsante **Seleziona** per impostare il carattere.
- **7.** Toccare i pulsanti di spostamento **Sinistra** o **Destra** per spostare le due frecce allo spazio per il carattere successivo e toccare il pulsante **Seleziona**.
- **8.** Utilizzare i pulsanti di spostamento **Su** o **Giù**, come spiegato in precedenza, per impostare il carattere e toccare il pulsante **Seleziona**.
- **9.** Continuare fino a quando non sono impostati tutti i caratteri del nome.
- **10.** Toccare il pulsante di spostamento **Destra** per spostare l'elemento attivo sull'icona del segno di spunta  $\blacksquare$  nella colonna di andamento.
- **11.** Toccare il pulsante **Seleziona** per salvare il nome dello standard.

#### **Modificare le tolleranze degli standard**

È possibile modificare le tolleranze degli standard appena creati. È possibile creare fino a sei tolleranze per ogni standard.

Il limite di tolleranza è la differenza massima consentita tra i valori di colore standard, che è considerata accettabile. Le tolleranze sono impiegate per valutare l'accettabilità del campione mediante la visualizzazione di un segnale passa/non passa, secondo i limiti di margine corrispondenti. I limiti più e meno possono essere impostate simmetricamente o singolarmente per quanto riguarda gli attributi consentiti dello spazio colori. L'indicazione passa/non passa viene visualizzata nella funzione CQ quando impostata.

#### **Icona Modifica tolleranze**

Le descrizioni delle varie icone trovate per modificare le tolleranze sono riportate di seguito.

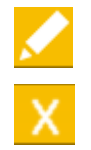

Accedere alla schermata di modifica dello standard, compreso il nome.

Esce la schermata di modifica e ritorna alla schermata di selezione standard.

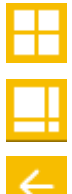

Indica che gli attributi della tolleranza più e meno cambiano simmetricamente (bloccato), se modificati.

Indica che gli attributi della tolleranza più e meno cambiano asimmetricamente (non bloccato), se modificati.

Accedere alla schermata precedente durante lo spostamento attraverso le tolleranze.

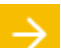

Accedere alla schermata successiva durante lo spostamento attraverso le tolleranze.

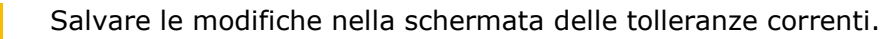

#### **Modifica tolleranze**

Per modificare le tolleranze degli standard:

- **1.** Selezionare lo standard (se non già selezionato) che si desidera modificare e spostare l'elemento attivo sulla colonna Andamento.
- 2. Spostare l'elemento attivo sull'icona Modifica **della contra della sulla Seleziona** per visualizzare la schermata Tolleranza.

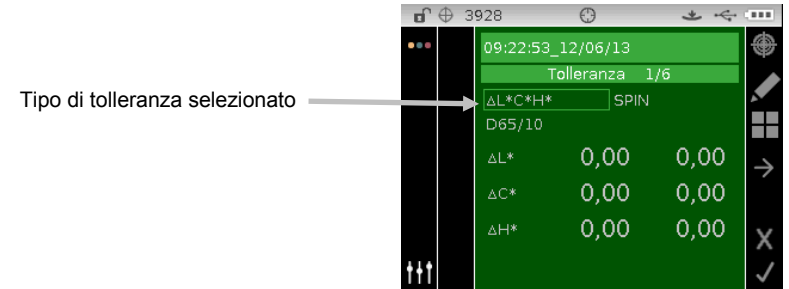

- **3.** Utilizzare il controllo di spostamento per spostare l'elemento attivo sull'opzione Tipo di tolleranza. Un contorno di dialogo indica che l'opzione si trova selezionata.
- **4.** Toccare il pulsante **Seleziona** per accedere all'opzione.
- **5.** Utilizzare i pulsanti di spostamento **Su** o **Giù** per selezionare il tipo di tolleranza.
- **6.** Toccare il pulsante **Seleziona** per impostare il tipo di tolleranza.
- **7.** Utilizzare il controllo di spostamento per spostare l'elemento attivo sul valore illum/oss, SPIN/SPEX o Tolleranza +/-.

**NOTA**: assicurarsi che l'icona simmetrica **Valori** viene visualizzata se i valori degli attributi tolleranza +/- verranno impostati come lo stesso valore. Per alternare le due opzioni, basta spostare l'elemento attivo sull'icona e toccare il pulsante **Seleziona**.

- **8.** Toccare il pulsante **Seleziona** per accedere all'opzione e utilizzare i pulsanti di spostamento **Su** o **Giù** per selezionare l'opzione o il valore in questione.
- **9.** Toccare il pulsante **Seleziona** per impostare l'opzione o il valore di tolleranza.
- **10.** Continuare fino a quando non sono impostati tutti gli attributi della prima tolleranza.
- **11.** Toccare il pulsante di spostamento **Destra** per spostare l'elemento attivo sull'icona del segno di spunta  $\blacksquare$  nella colonna di andamento.
- **12.** Toccare il pulsante **Seleziona** per salvare le modifiche della prima serie di tolleranze.

**NOTA**: se sono necessarie altre serie di tolleranze (fino a sei) per lo standard selezionato, spostare l'elemento attivo sull'icona di freccia a destra **integlie di colonna Andamento e toccare il** pulsante **Seleziona**. Modificare la successiva serie di tolleranza, come spiegato in precedenza.

#### **Progetti**

L'icona dei progetti elenca i progetti disponibili che contengono standard raggruppati. Occorre selezionare il progetto desiderato che contiene le misurazioni dei campioni prima di eseguire misurazioni. Il progetto selezionato è utilizzato fino a quando un altro progetto non è scelto. È possibile creare progetti e aggiungere standard usando lo strumento. Fare riferimento alla procedura qui di seguito.

#### **Selezionare un progetto**

Per selezionare un progetto:

- **1.** Dalla schermata Misura, premere i pulsanti di spostamento **Su** o **Giù** per spostare l'elemento attivo sull'icona Progetto **...**
- **2.** Toccare il pulsante di spostamento **Seleziona** o **Destra** per accedere all'area di selezione dei progetti.

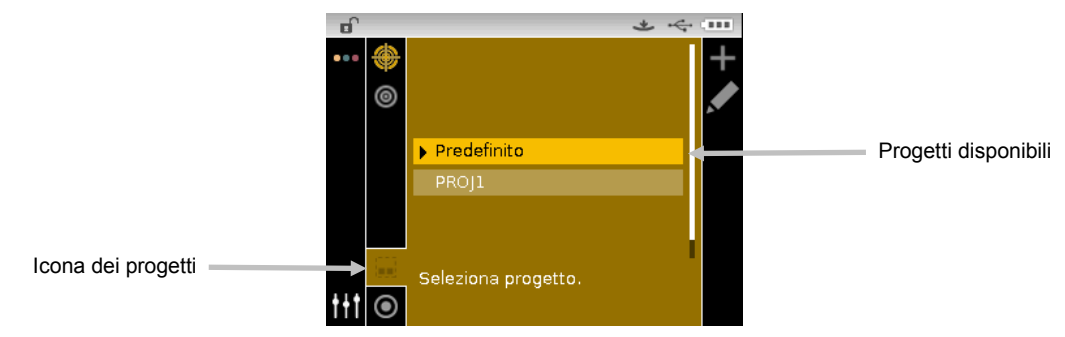

- **3.** Utilizzare i pulsanti di spostamento **Su** o **Giù** per spostare l'elemento attivo sul progetto desiderato.
- 4. Toccare il pulsante **Seleziona**. Una freccia (>) comparirà insieme al progetto selezionato e passerà alla schermata Misura.

#### **Creare un progetto**

Per creare un progetto:

- **1.** Dalla schermata Misura, premere i pulsanti di spostamento **Su** o **Giù** per spostare l'elemento attivo sull'icona Progetto ...
- **2.** Utilizzare il pulsante di spostamento **Destra** per spostare l'elemento attivo sulla colonna Andamento.

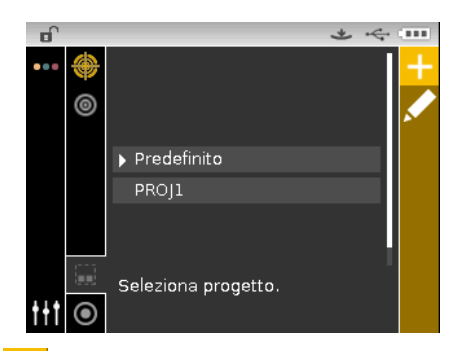

**3.** Selezionare l'icona Aggiungi **de** le toccare il pulsante di spostamento **Seleziona** per visualizzare la schermata Aggiungi progetto.

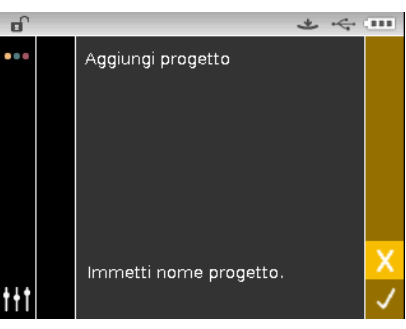

**4.** Toccare il pulsante di spostamento **Sinistra** per spostare l'elemento attivo sulla schermata Aggiungi progetto.

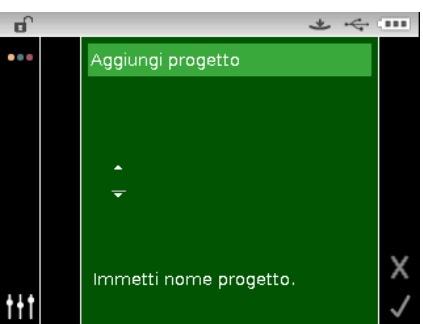

- **5.** Toccare il pulsante **Seleziona** per accedere all'opzione.
- **6.** Utilizzare i pulsanti di spostamento **Su** o **Giù** per scorrere l'elenco alfanumerico per il primo carattere del nome.

**NOTA:** puoi anche utilizzare il controllo di spostamento per scorrere rapidamente l'elenco toccando il controllo tra le zone delle frecce e il cerchio, a sinistra o destra.

- **7.** Toccare il pulsante **Seleziona** per impostare il primo carattere.
- **8.** Toccare il pulsante di spostamento **Destra** per spostare le due frecce al carattere successivo e toccare il pulsante **Seleziona**.
- **9.** Utilizzare i pulsanti di spostamento **Su** o **Giù**, come spiegato in precedenza, per impostare il carattere e toccare il pulsante **Seleziona**.
- **10.** Continuare fino a quando non sono impostati tutti i caratteri del nome.
- **11.** Toccare il pulsante di spostamento **Destra** per spostare l'elemento attivo sull'icona del segno di spunta  $\blacksquare$  nella colonna di andamento.

**12.** Toccare il pulsante **Seleziona** per salvare il nome del progetto.

**NOTA**: per uscire del nome senza salvarlo, spostare l'elemento attivo sull'icona Esci X nella colonna Andamento e toccare il pulsante **Seleziona**.

#### **Aggiungere standard a un progetto**

Gli standard che sono disponibili sullo strumento possono essere raggruppati in progetti specifici. Per aggiungere standard:

- **1.** Selezionare un progetto seguendo le istruzioni riportate precedentemente e toccare il pulsante di spostamento **Destra**. Nella colonna Andamento, spostare l'elemento attivo sull'icona Modifica **Add**
- **2.** Toccare il pulsante di spostamento **Destra** per spostare l'elemento attivo sull'icona Standard  $\boldsymbol{\omega}$ nella colonna di andamento.
- **3.** Toccare il pulsante **Seleziona** e poi il pulsante di spostamento **Sinistra** per spostare l'elemento attivo sulla schermata Seleziona standard.
- **4.** Utilizzare i pulsanti di spostamento **Su** o **Giù** e il pulsante **Seleziona** per scegliere gli standard.
- **5.** Al termine, toccare il pulsante di spostamento **Destra** per spostare l'elemento attivo sull'icona del segno di spunta **V** nella colonna di andamento.
- **6.** Toccare il pulsante **Seleziona** per salvare gli standard del progetto.

#### **Eliminare progetti, standard e campioni**

È possibile eliminare dallo strumento progetti, standard e campioni. Quando un progetto viene eliminato, qualsiasi standard o campioni inclusi vengono anche eliminati.

Per eliminare progetti, standard o campioni:

- **1.** Selezionare un progetto seguendo le istruzioni riportate precedentemente e toccare il pulsante di spostamento **Destra**. Nella colonna Andamento, spostare l'elemento attivo sull'icona Modifica .
- **2.** Toccare il pulsante **Seleziona** e poi il pulsante di spostamento **Sinistra** per spostare l'elemento attivo sulla schermata Seleziona opzione.
- **3.** Utilizzare i pulsanti di spostamento **Su** o **Giù** per scegliere l'opzione Elimina tutti gli standard, Elimina tutti i campioni o Elimina questo progetto. Toccare il pulsante **Seleziona** per scegliere l'opzione.
- **4.** Toccare il pulsante di spostamento **Destra** per spostare l'elemento attivo sull'icona del segno di spunta v nella colonna di andamento.
- **5.** Toccare il pulsante **Seleziona** per eliminare l'opzione selezionata.

#### **Blocca progetto**

Dopo aver creato un progetto, è possibile bloccarlo per evitare qualsiasi eliminazione di standard e campioni inavvertitamente.

Per bloccare un progetto:

- **1.** Selezionare un progetto seguendo le istruzioni riportate precedentemente e toccare il pulsante di spostamento **Destra**. Nella colonna Andamento, spostare l'elemento attivo sull'icona Modifica M
- **2.** Toccare il pulsante **Seleziona** e poi il pulsante di spostamento **Sinistra** per spostare l'elemento attivo sulla schermata Seleziona opzione.
- **3.** Utilizzare i pulsanti di spostamento **Su** o **Giù** per scegliere l'opzione Blocca progetto. Toccare il pulsante **Seleziona** per scegliere l'opzione.
- **4.** Toccare il pulsante di spostamento **Destra** per spostare l'elemento attivo sull'icona del segno di spunta  $\blacksquare$  nella colonna di andamento.
- **5.** Toccare il pulsante **Seleziona** per bloccare il progetto.

#### **Sblocca progetto**

È possibile sbloccare progetti selezionando l'opzione Sblocca progetto dopo che il progetto è bloccato.

#### **Modifica nome progetto**

Per rinominare un progetto:

- **1.** Selezionare il progetto (se non già selezionato) che si desidera rinominare e spostare l'elemento attivo sulla colonna Andamento.
- 2. Spostare l'elemento attivo sull'icona Modifica **Manuel del pulsante di spostamento Seleziona** per visualizzare la schermata Seleziona opzione.
- **3.** Selezionare l'icona Modifica **de** e toccare il pulsante **Seleziona** per visualizzare la schermata Immetti nome progetto.
- **4.** Toccare il pulsante di spostamento **Sinistra** per spostare l'elemento attivo sulla schermata Immetti nome progetto.

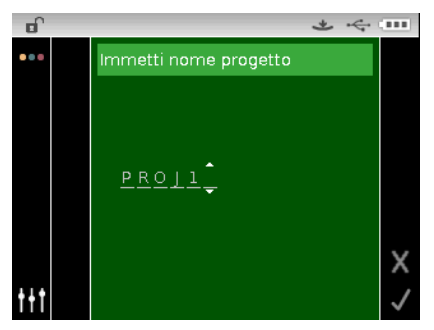

NOTA: selezionare il carattere backspace (<) e utilizzare il pulsante Sinistra per eliminare i caratteri non desiderati.

- **5.** Utilizzare i pulsanti di spostamento **Sinistra** o **Destra** per spostare le due frecce all'ubicazione del carattere e toccare il pulsante **Seleziona**.
- **6.** Utilizzare i pulsanti di spostamento **Su** o **Giù** per scorrere l'elenco alfanumerico per l'ubicazione del carattere del nome.

**NOTA:** puoi anche utilizzare il controllo di spostamento per scorrere rapidamente l'elenco toccando il controllo tra le zone delle frecce e il cerchio, a sinistra o destra.

**7.** Toccare il pulsante **Seleziona** per impostare il carattere.

- **8.** Toccare i pulsanti di spostamento **Sinistra** o **Destra** per spostare le due frecce allo spazio per il carattere successivo e toccare il pulsante **Seleziona**.
- **9.** Utilizzare i pulsanti di spostamento **Su** o **Giù**, come spiegato in precedenza, per impostare il carattere e toccare il pulsante **Seleziona**.
- **10.** Continuare fino a quando non sono impostati tutti i caratteri del nome.
- **11.** Toccare il pulsante di spostamento **Destra** per spostare l'elemento attivo sull'icona del segno di spunta  $\blacksquare$  nella colonna di andamento.
- **12.** Toccare il pulsante **Seleziona** per salvare il nome del progetto.

### **APPENDICI**

#### **Informazioni sull'assistenza**

X-Rite fornisce un servizio di riparazione ai propri clienti. Vista la complessità dei circuiti elettronici dell'apparecchiatura, tutte le riparazioni sotto o fuori garanzia devono essere sollecitate ad un Centro di Servizi Autorizzati. Nel caso di interventi fuori garanzia, il cliente coprirà i costi di riparazione e spedizione dell'apparecchiatura al Centro di Servizi Autorizzati e lo strumento completo e senza modifica dovrà essere spedito nell'imballaggio originale con tutti gli accessori in dotazione.

La X-Rite, Incorporated ha uffici in tutto il mondo. Potete contattarci utilizzando uno dei seguenti metodi:

- Per localizzare il Centro di Servizi X-Rite più vicino, visitare il nostro sito Web all'indirizzo: [www.xrite.com.](http://www.xrite.com/)
- Per supporto online, visitare il nostro sito Web [\(www.xrite.com\)](http://www.xrite.com/) e fare clic sul collegamento **Supporto**. Qui potete trovare aggiornamenti software o firmware, documentazioni o le domande più frequenti che possono risolvere rapidamente molti problemi comuni agli utenti.
- Inviare e-mail all'Assistenza Tecnica: [casupport@xrite.com](mailto:casupport@xrite.com) dettagliando il vostro problema ed elencando le vostre informazioni di contatto.
- Per domande su vendite o per acquistare cavi e accessori, visitare il nostro sito Web [\(www.xrite.com\)](http://www.xrite.com/) o contattare il rivenditore o centro di servizi X-Rite più vicino.
- Problemi e domande possono anche essere inviati via fax all'ufficio locale X-Rite elencato sul nostro sito Web.

#### **Pulizia dello strumento**

Lo strumento richiede poca manutenzione per ottenere anni di operazione affidabile. Tuttavia, per proteggere il proprio investimento e conservare l'accuratezza delle letture, di tanto in tanto è necessario effettuare alcune semplici operazioni di pulizia.

#### **Pulizia generale**

Le parti esterne dello strumento può essere pulite con una stoffa inumidita in acqua o una soluzione detergente leggera.

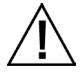

**NOTA:** NON usare qualsiasi solventi per pulire lo strumento; questa procedura danneggerà le parti esterne.

#### **Pulizia dell'ottica**

Si deve pulire l'area ottica una volta per settimana in ambienti normali. Pulizia più frequente può essere necessaria se lo strumento è usato in ambienti polverosi.

Con attenzione, elevare lo strumento, aprire la suola e soffiare getti corti di aria pulita e secca nell'apertura di misurazione. Ciò deve rimuovere qualsiasi polvere accumulato sull'area ottica.

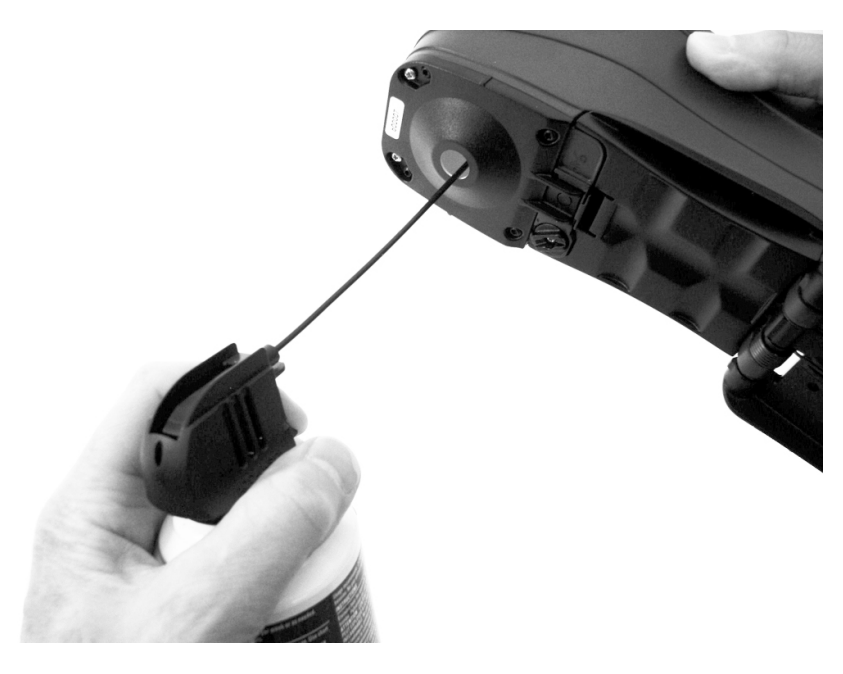

**IMPORTANTE:** se una bomboletta di aria compressa è utilizzata per la pulizia, non invertire o inclinare la bomboletta durante l'uso. Ciò potrebbe provocare danni all'ottica dello strumento.

#### **Pulizia del riferimento di calibrazione**

Il riferimento di calibrazione è costituito da una placca di ceramica bianca ed una verde, ed una apertura del collettore nero per misurare la riflettanza zero (calibrazione del nero). Il riferimento di calibrazione dovrebbe essere pulito a intervalli regolari.

#### **Procedura di Pulizia Disco di Ceramica**

1. Rimuovere il coperchietto di plastica di protezione dal disco di ceramica.

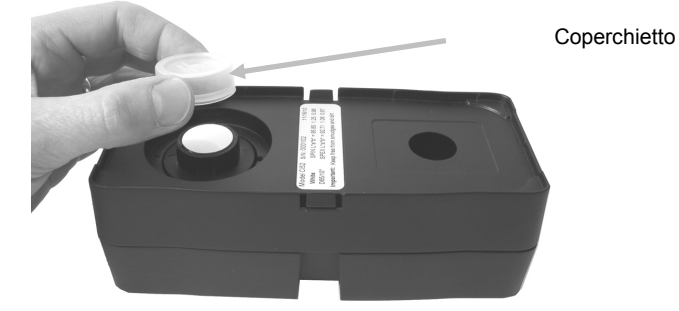

2. **Importante:** sempre afferrare la placca ceramica dai bordi, facendo attenzione a non toccare la superficie bianca/verde.

Premere verso il basso sulla placca ceramica e ruotare in senso antiorario fino all'arresto. Sollevare verso l'alto e rimuovere il disco di ceramica dalla base.

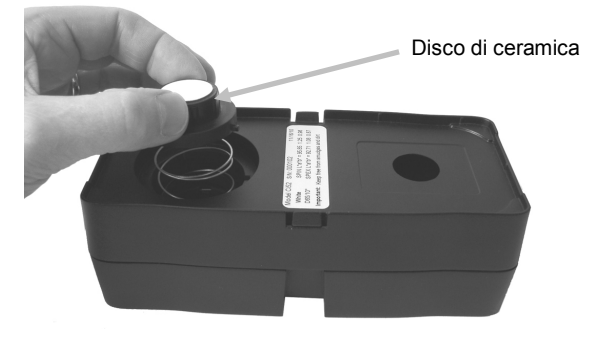

- 3. Pulire il disco utilizzando sapone neutro e soluzione di acqua tiepida. Sciacquare accuratamente con acqua tiepida e asciugare con un panno pulito. Non utilizzare solventi o detergenti di alcun tipo.
- 4. Completamente pulito il disco di ceramica, allineare la linguetta grande sul lato del disco di ceramica con la tacca grande nella base. Comprimere la molla verso il basso con il disco di ceramica fino a quando non si arresta. Tenendo in basso il disco di ceramica, ruotare in senso orario fino all'arresto. Lentamente consentire il disco a salire. La freccia sul disco di ceramica e la freccia sulla base dovrebbero essere allineate se correttamente posizionate.
- 5. Reinstallare il coperchietto di protezione sul disco bianco di ceramica quando non in uso.

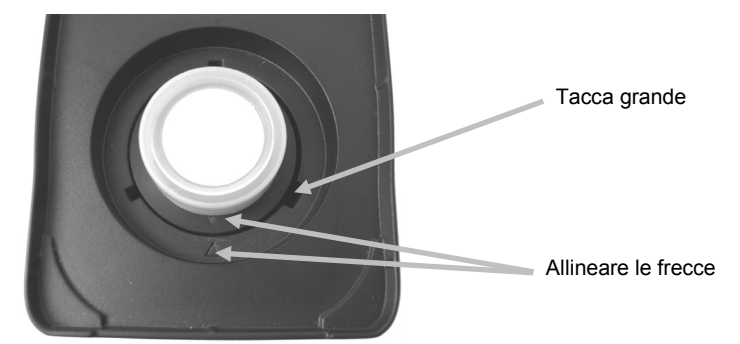

#### **Procedura di Pulizia Collettore Nero**

- 1. Smontare le due sezioni comprimendo le due linguette di chiusura su entrambi i lati con le dita e separando le due sezioni.
- 2. Per rimuovere lo sporco o la polvere, pulire con getti corti di aria pulita e secca o con un panno morbido, asciutto, privo di sfilacciature.

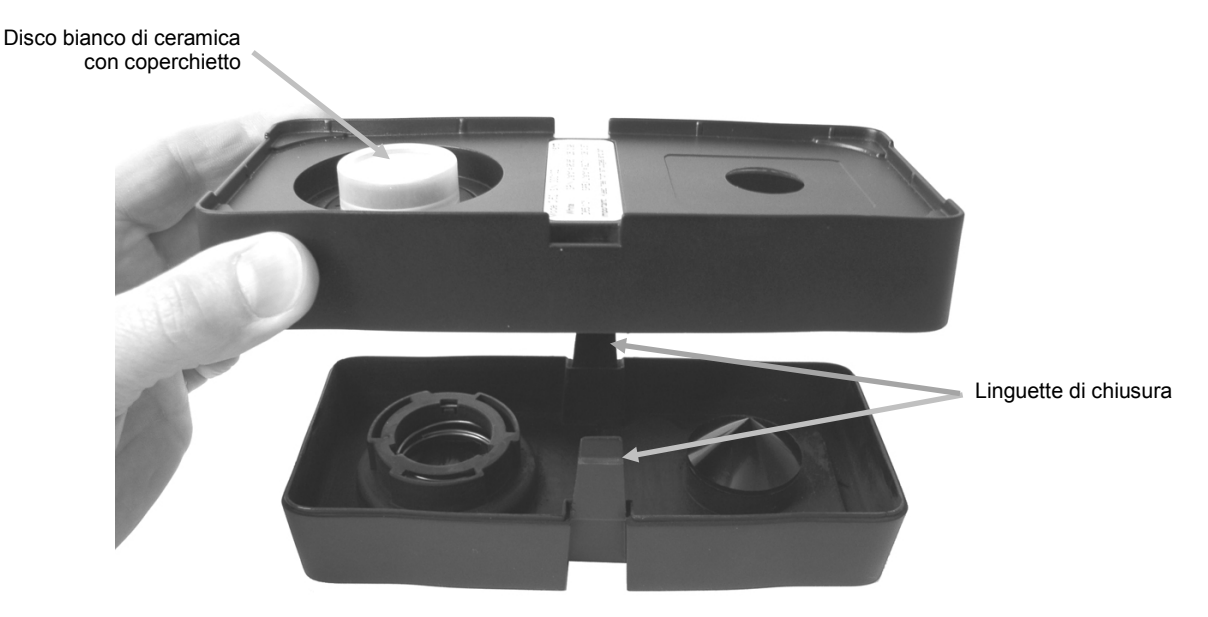

3. Dopo la pulizia, allineare le due frecce sull'estremità prima di rimontare le sezioni. **Nota:** Le linguette non si bloccano correttamente se vengono montate nella direzione opposta.

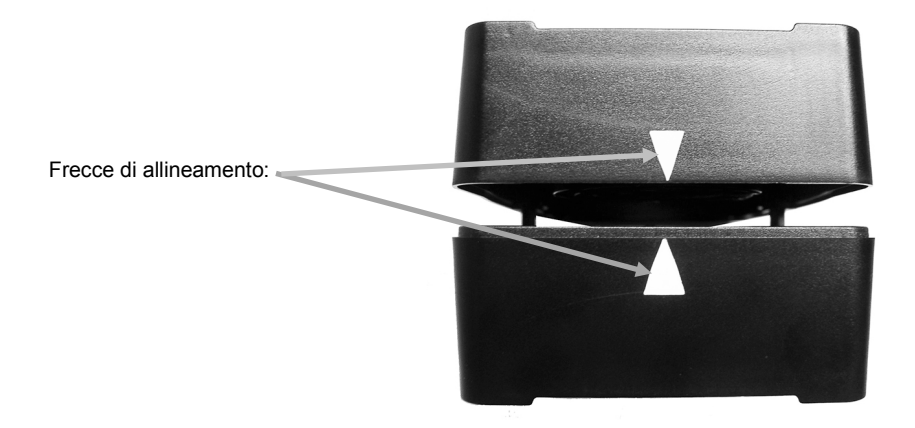

#### **Sostituzione delle Batterie**

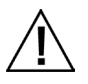

Utilizzare le batterie ricaricabile agli ioni litio fornite (X-Rite P/N SE15-40); altri tipi potrebbero esplodere causando lesioni personali.

- **1.** Girare con cautela lo strumento e ruotare la base fino a quando non si apra completamente.
- **2.** Usando il dito, tirare indietro il coperchio di accesso alle batterie mentre si solleva verso l'alto sul coperchio per rimuoverlo dal corpo dello strumento.
- **3.** Rimuovere e smaltire le vecchie batterie presso un apposito centro per il loro riciclaggio.
- **4.** Inserire il nuovo pacco di batterie nello strumento coi contatti dorati rivolti verso il basso e verso la parte posteriore dello strumento.

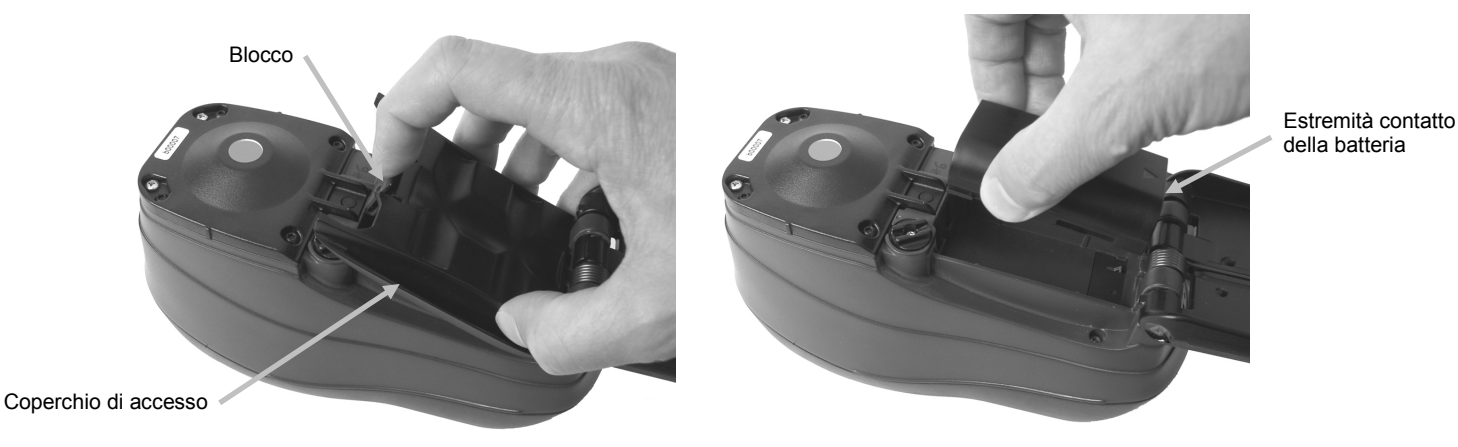

**5.** Reinstallare il coperchio di accesso alle batterie inserendo il bordo posteriore e poi premendo verso il basso fino a quando il coperchio di accesso non si blocchi in posizione.

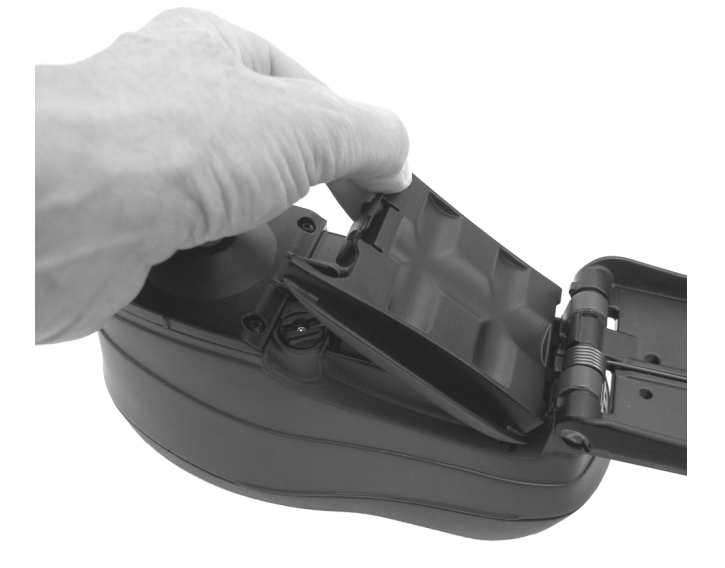

**6.** Restituire la base alla posizione di chiusura.

### **Soluzione dei problemi**

Prima di contattare il servizio di assistenza per quanto riguarda qualsiasi problemi dello strumento, provare la/le soluzione/i descritta/e di seguito. Se il problema persiste, contattaci utilizzando uno dei metodi elencati nella sezione Informazioni Relative ai Servizi.

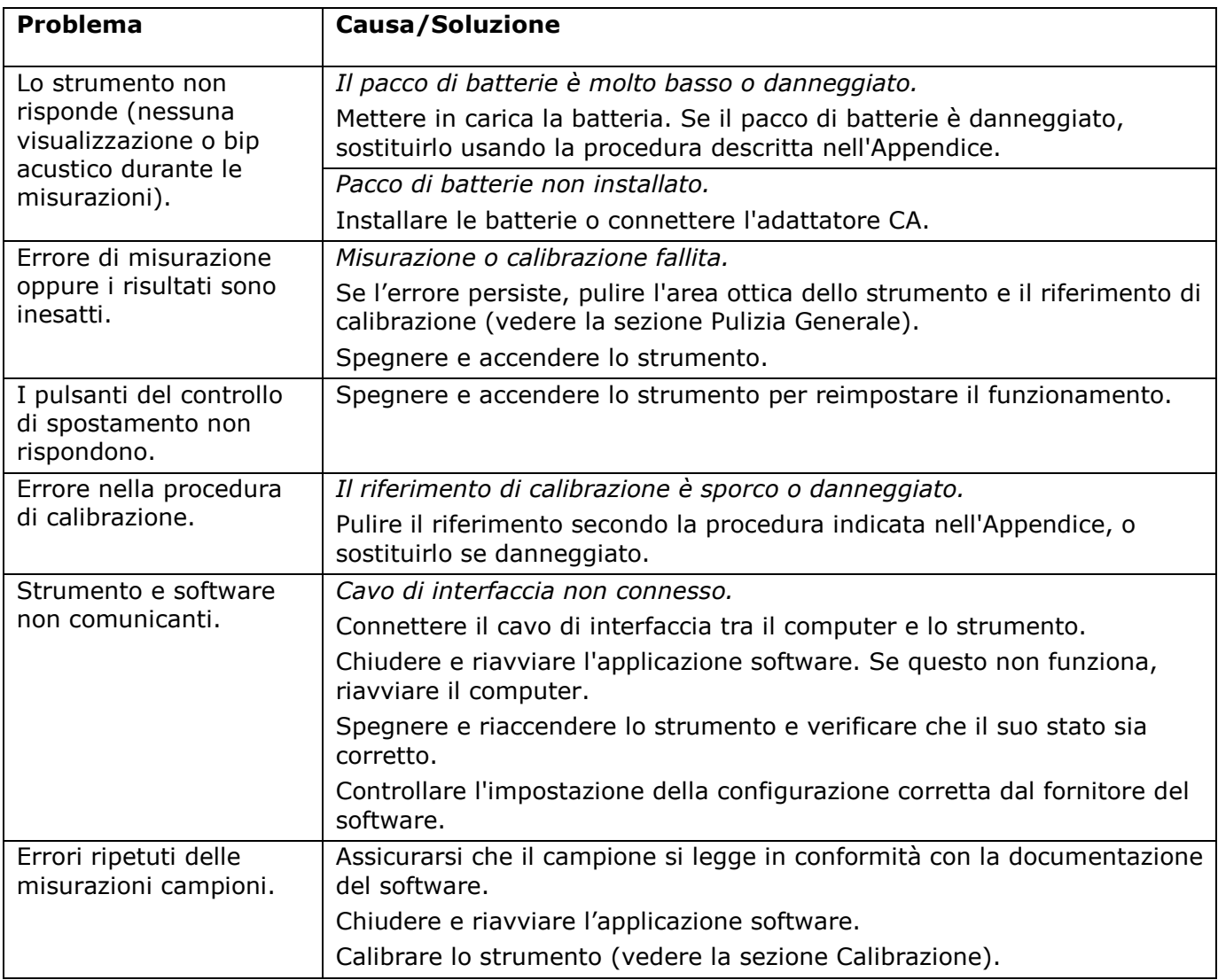

#### **Messaggi sulla Schermata**

Messaggi possono essere visualizzati sulla schermata durante le condizioni di errore o per scopi informativi. I messaggi possono anche essere accompagnati da un numero per indicare una specifica condizione. Se il problema persiste, contattare nostra assistenza tecnica utilizzando uno dei metodi elencati nella sezione Informazioni Relative ai Servizi.

> **Esempio Messaggio di Errore**

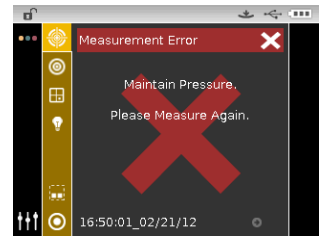

### **Specifiche tecniche**

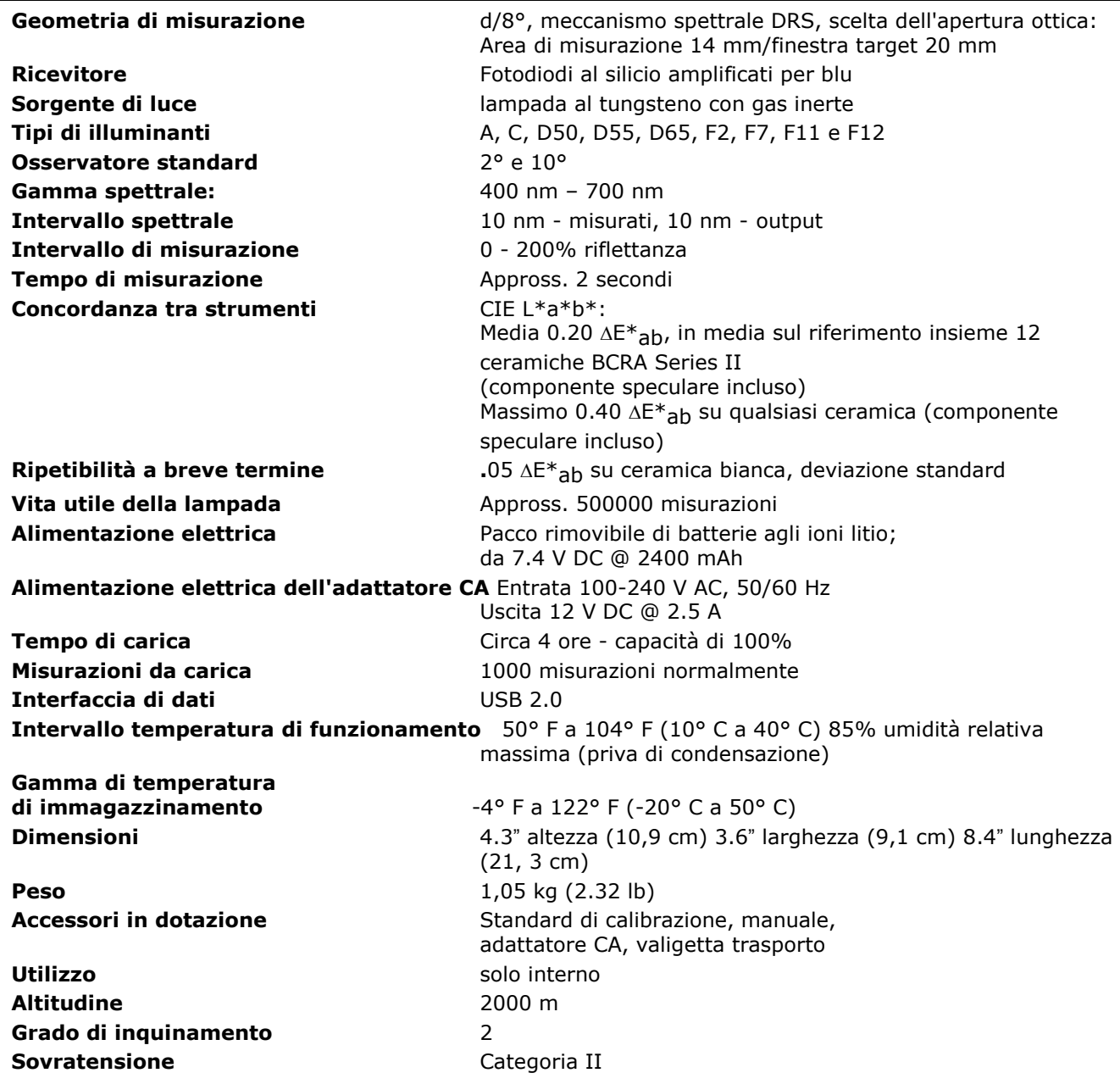

Specifiche e progettazione sono soggette a modifica senza preavviso.

#### **Controllo colore ceramica verde**

- **1.** Eseguire una procedura di calibrazione se non l'hai già fatto. Fare riferimento alla sezione Calibrazione.
- **2.** Selezionare l'opzione dell'applicazione che consente di avviare il controllo colore della ceramica verde.
- **3.** Rimuovere il coperchietto di protezione dal disco verde di ceramica nel riferimento di calibrazione.
- **4.** Posizionare la finestra obiettivo dello strumento sul disco verde di ceramica.

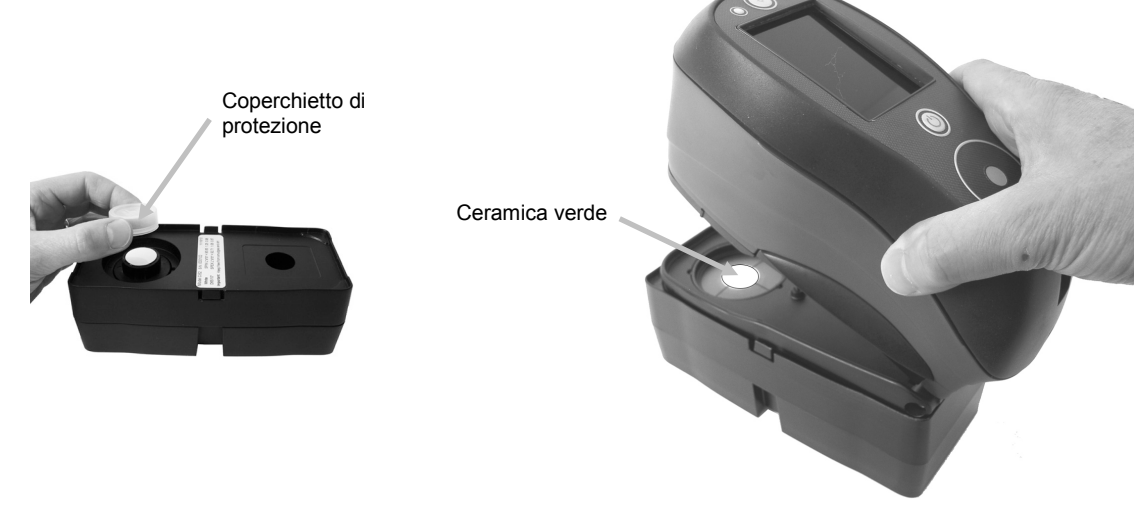

- **5.** Premere lo strumento con fermezza contro la base. Mantenerlo premuto saldamente finché non viene indicato sul display il completamento della lettura.
- **6.** Rilasciare lo strumento.
- **7.** Reinstallare il coperchietto di protezione sul disco verde di ceramica.
- **8.** Immagazzinare il riferimento per la calibrazione in un luogo asciutto, senza polvere e lontano dall'esposizione diretta alla luce.

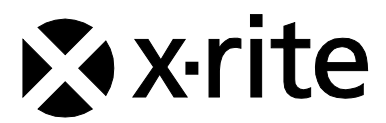

#### Sede Centrale

X-Rite, Incorporated 4300 44th Street SE Grand Rapids, Michigan 49512 Telefono: (+1) 800 248 9748 o (+1) 616 803 2100 (al di fuori degli Stati Uniti) Fax: 1 800 292 4437 o 1 616 803 2705

#### Sede Europea

X-Rite Europe GmbH Althardstrasse 70 8105 Regensdorf Svizzera Telefono: (+41) 44 842 24 00 Fax: (+41) 44 842 22 22

#### Sede Asiatica del Pacifico

X-Rite Asia Pacific Limited Suite 2801, 28th Floor, AXA Tower Landmark East, 100 How Ming Street Kwun Tong, Kowloon, Hong Kong Telefono: +1 (852) 25686283 Fax: (852) 2885 8610

Visita il sito Web [www.xrite.com](http://www.xrite.com/) per informazioni sull'ufficio locale più vicino.